## **商标**

深圳市道通科技有限公司(以下称"道通公司")已经在中国及海外若干国家进行了商标 注册,Autel®,MaxiSys $^{\text{\tiny{\text{TM}}}}$  , MaxiDAS®,MaxiScan®,MaxiTPMS®,MaxiVideo $^{\text{\tiny{\text{TM}}}}$  , MaxiRecorder<sup>TM</sup>,和 MaxiCheck<sup>TM</sup> 均是道通公司的注册商标。本产品所提及之其它产品及 公司名称为其它公司分别所有的商标。

## **版权信息**

未征得道通公司的书面同意,任何公司或个人不得以任何形式(电子、机械、影印、录 制或其它形式)对本说明书进行复制和备份。

## **免责声明和责任限制**

说明书中的所有信息、规格及图示均为出版截止时的最新信息。道通公司保留对其进行 更改而不另行通知的权利。说明书中的内容已经过认真审核,但不保证其内容(包括但 不限于产品规格、功能及图示)的完整性和准确性。

本公司不承担任何直接、间接、特殊、附带的损坏赔偿或任何间接经济损害(包括但不 限于利润损失)。

**注意:**对设备进行操作与维护前,请认真阅读本说明书,尤其是安全注意事项。

## **服务支持**

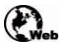

侖

[pro.auteltech.com](http://www.maxidas.com/)

www.auteltech.com

销售服务热线:400-009-3838 转 1

售后服务热线:400-009-3838 转 2

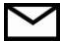

Support@auteltech.com

其它国家与地区的用户,请联系当地经销商寻求技术支持

## **安全信息**

为了自身与他人的安全,同时避免对设备及车辆造成损坏,所有操作该设备的人员请务 必阅读本手册中所提到的安全注意事项。

由于进行车辆维修时会运用各种程序、工具、部件及技术,同时工作人员的操作方式也 各有不同,但因诊断应用程序和该设备所检测产品的种类繁多,本手册无法对每种情况 进行预测并提供安全建议。汽车维修技术人员有责任对所测试的系统进行充分的了解, 并合理使用适当的维修方法和测试程序。进行测试时,必须使用适当的操作方法,以避免 对自身和工作区域内其他人员的人身安全造成威胁,同时避免对正在使用的设备或正在测 试的车辆造成损坏。

使用设备前,请参考并遵守车辆或设备生产商提供的安全信息及适用的测试程序。请按 照本手册的说明使用该设备,阅读、理解并遵守手册中的所有安全信息和提示。

## **安全指引**

安全信息说明主要用以防止人身伤害和设备损坏,所有安全信息说明均以一个特定的标 志指示危险等级。

**危险:**表示一种紧急的危险情况,如不加避免(回避),将会导致操作人员或旁观者

死亡或重伤。

**警告:**表示一种潜在的危险情况,如不加避免(回避),将会导致操作人员旁观者死

亡或重伤。

### **安全须知**

在此说明的安全信息涵盖了道通公司意识到的所有情况。道通公司无法知晓、预测、或建 议所有可能的危害。操作人员必须确保在任何情况下所执行的维修操作不会对人身安全造 成伤害。

A **危险:**发动机正在运行时,请保持维修区域通风良好,或妥善连接发动机与建筑

的排气系统。发动机产生的一氧化碳气体会导致反应迟钝,甚至严重的人身伤害 或死亡。

#### **使用耳机时请勿将音量调得过高**

长期高音量刺激可能导致耳朵丧失听觉。

# **安全警告:**

- 始终保持在安全的环境中进行车辆诊断。
- **●** 佩戴符合 ANSI 标准的护目镜。
- 保持衣服、头发、手、工具、测试仪等远离正在运转的或发热的发动机部件。
- 汽车排放的废气有害身体,须保持在通风良好的场所进行车辆诊断。
- 启动发动机前,应确认拉好驻车制动,使用挡车物挡好前轮,并将变速杆置于 空挡(手动发速器),或者驻车挡(自动变速器),以免启动发动机时车辆突然 窜出伤人。
- 在点火线圈、分电器盖、点火线路和点火塞周围作业时须格外小心。这些部件 在发动机运转时产生的电压十分危险。
- 在作业区域配备汽油、化学品、电气失火等专用的灭火器。
- 当点火开关接通或发动机运转时,不得连接或断开诊断设备。
- 保持诊断设备干燥和清洁,远离汽油、水和油脂类物品。必要时,请用涂有温 和性洗涤剂的干净布块清洗设备表面。
- 切勿在驾驶车辆的同时操作诊断设备,以免分心造成车祸。
- 维修车辆时请参考维修手册说明,并严格按照诊断程序和注意事项的规定进行 操作。否则可能导致人身伤害或对诊断设备造成损坏。
- 为避免损坏诊断设备或产生错误数据,请确保车辆电池电量充足,且车辆诊断 座的连接清洁及安全。
- 不要将诊断设备置于车辆配电器上,强烈的电磁干扰会导致设备损坏。

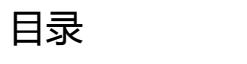

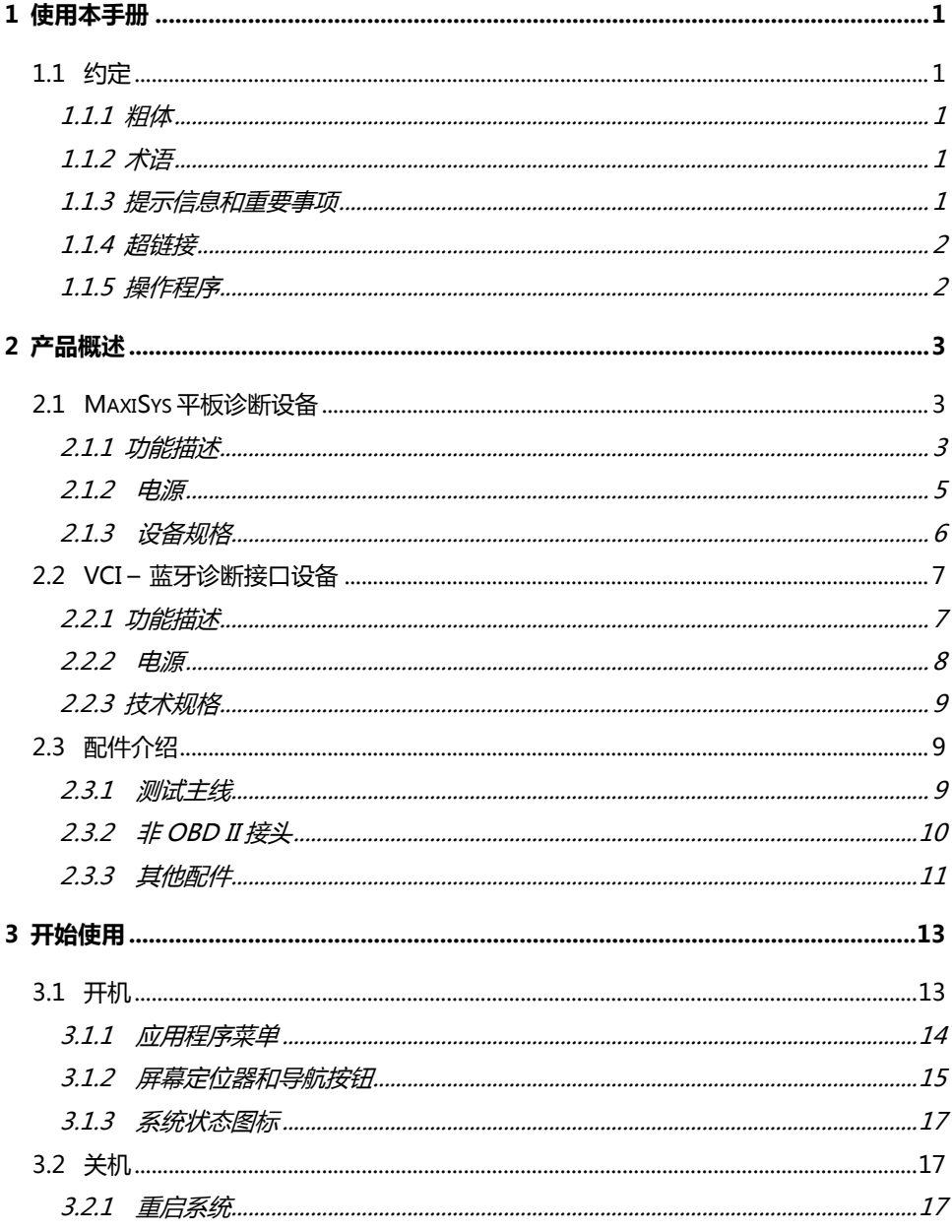

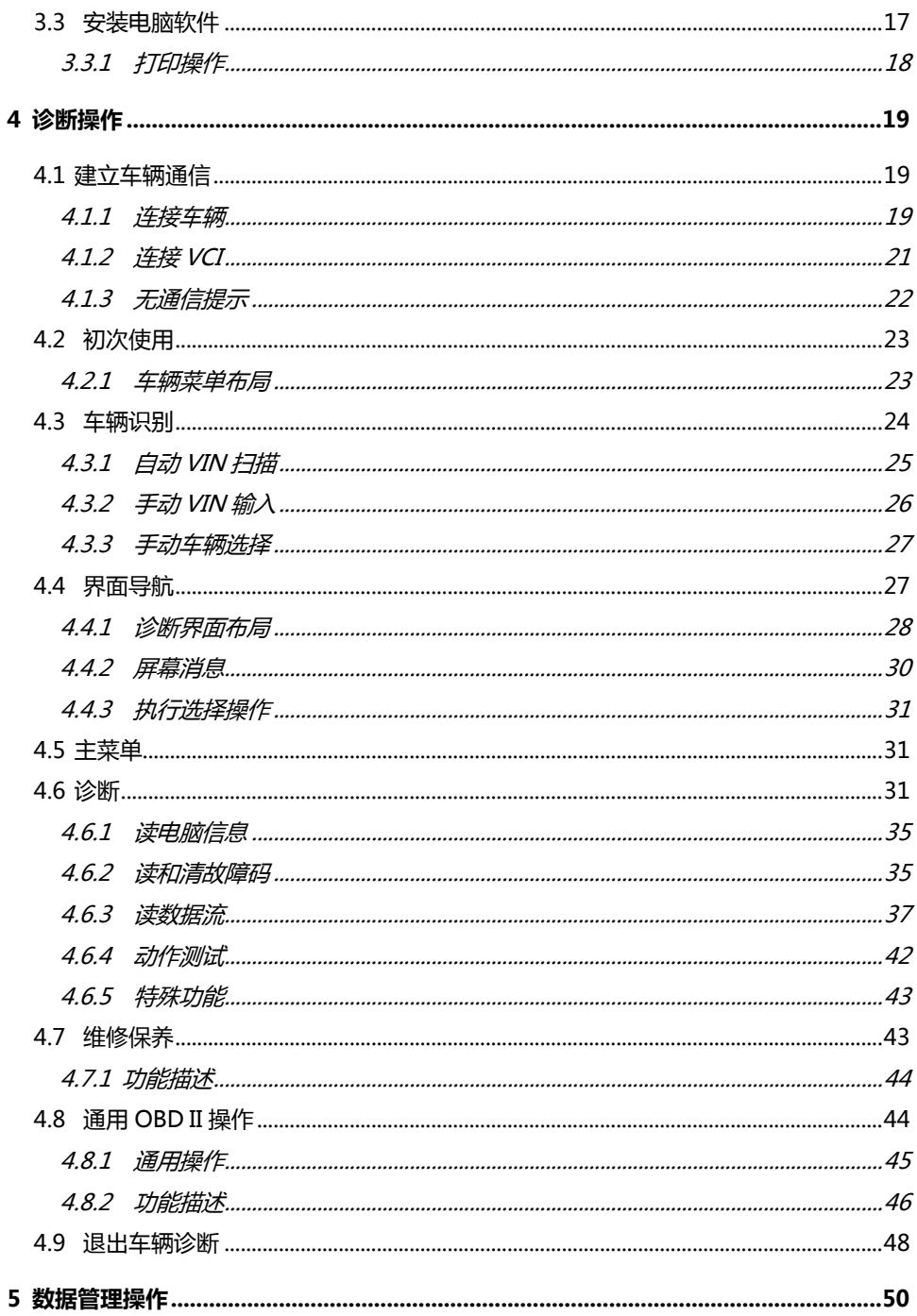

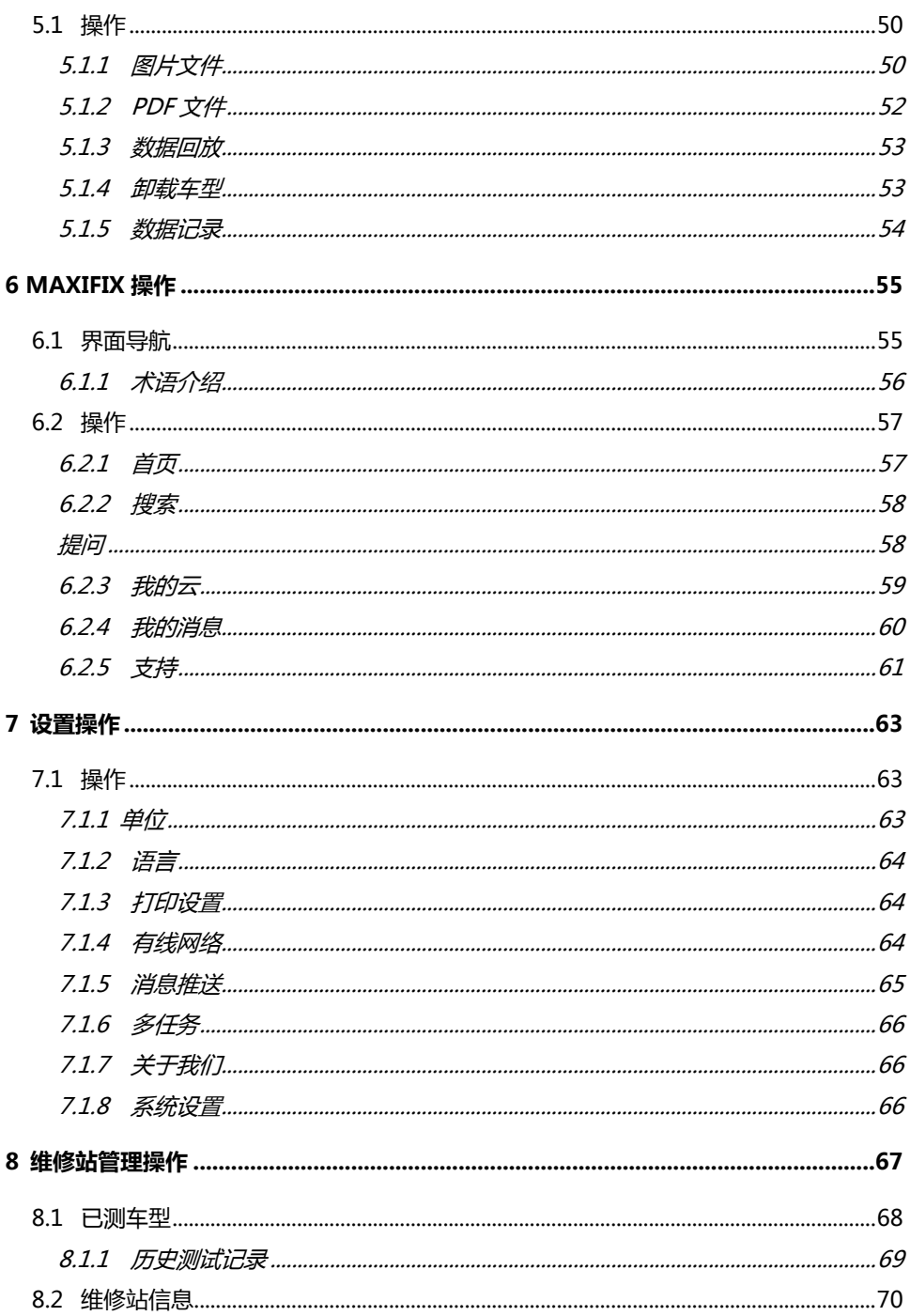

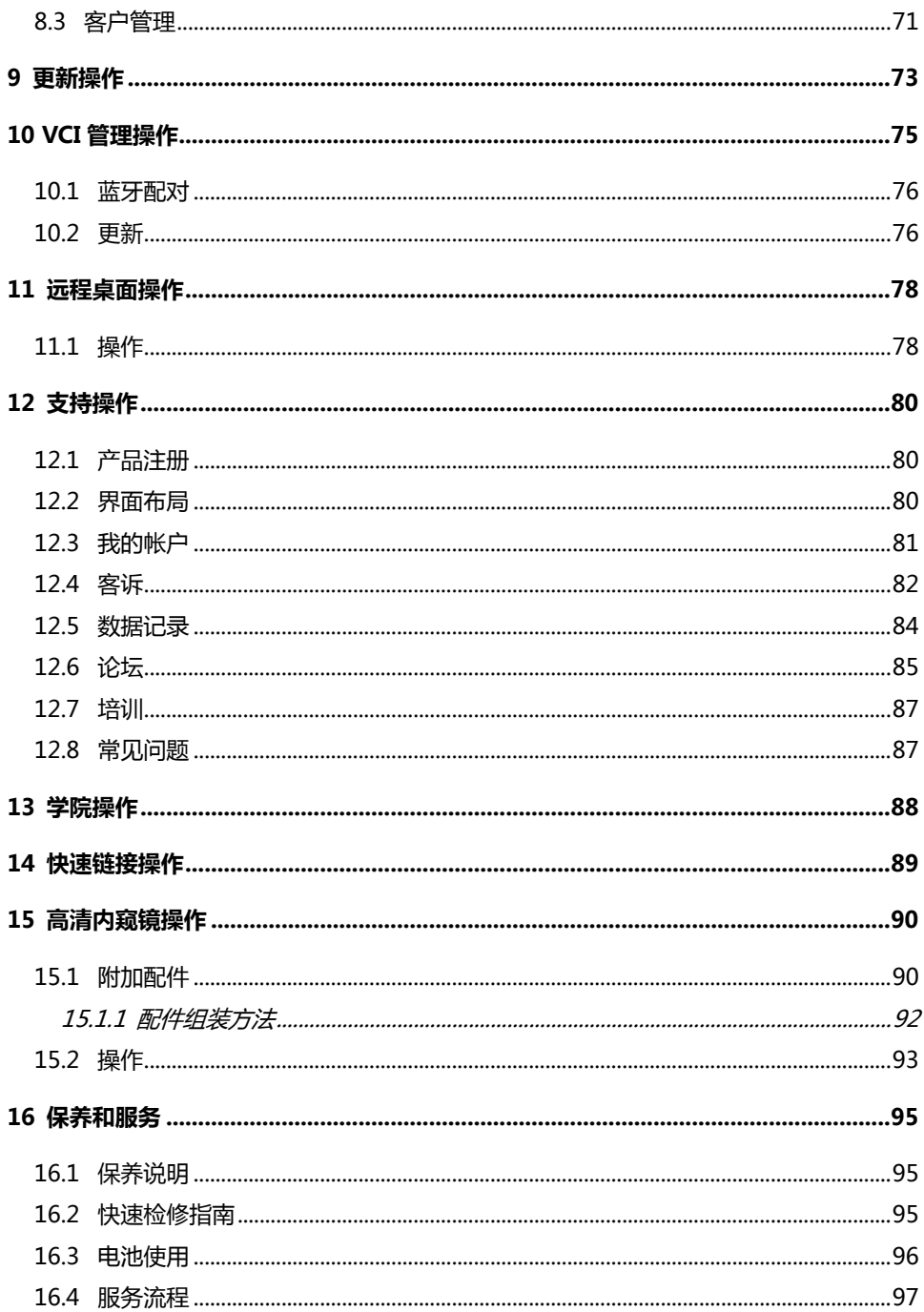

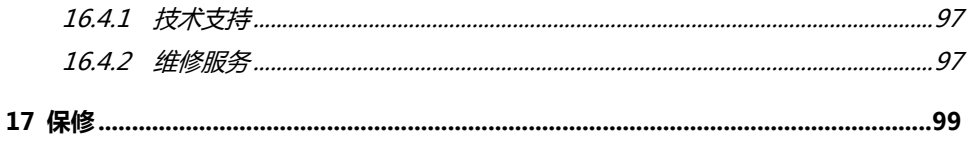

# <span id="page-8-0"></span>**1 使用本手册**

本手册包含了设备的使用说明。

手册中显示的一些图示可能包含了您使用的系统中所有的模块和选配设备,您可通过 联系当地的销售代理及经销商,了解和购买其他选配的模块及配件。

## <span id="page-8-1"></span>**1.1 约定**

本手册使用以下约定。

### <span id="page-8-2"></span>**1.1.1 粗体**

粗体强调用来突出显示可选项目,如按钮和菜单选项。 例如:

**● 点击【确定】**。

## <span id="page-8-3"></span>**1.1.2 术语**

术语"选择"表示突出显示一个按钮或菜单项,点击它确认选择。

## <span id="page-8-4"></span>**1.1.3 提示信息和重要事项**

本手册使用了以下消息。

**提示:**

**提示**信息提供如附加的使用说明、技巧及建议等有帮助的信息。

**注意:**

**注意**事项提醒应注意避免(回避)的情况,以防止造成对诊断设备或车辆的 损坏。

## <span id="page-9-0"></span>**1.1.4 超链接**

本手册电子档中包含了连接到相关章节、操作程序、及图示的超链接或链接。

### <span id="page-9-1"></span>**1.1.5 操作程序**

箭头图标表示一个操作程序。

例如:

#### **如何使用照相机:**

- 1. 点击**【照相机】**按钮打开照相机界面。
- 2. 聚焦取景器中要拍摄的图像。
- 3. 点击蓝色圆圈进行拍摄,取景器将显示拍摄到的图片,并自动保存。

# <span id="page-10-0"></span>**2 产品概述**

MaxiSys® 908CV 汽车智能诊断系统是专业汽车诊断的新一代智能解决方案。 MaxiSys® 908CV 使用三星 Exynos 六核处理器,配备 9.7 英寸 LED 电容触摸屏,基于 全新的 Android 多任务操作系统,并结合了最全的原厂级诊断车型覆盖,帮助您方便、 快捷、高效地处理和解决汽车故障、故障码和客户投诉,是维修厂真正实现无忧诊断 的理想产品。

MaxiSys 系统主要有两个部分组成:

- MaxiSys 平板诊断设备 作为诊断系统的中央处理器和显示器。
- 车辆通信接口(VCI) 用于访问和获取车辆数据的设备。

本手册描述了产品的结构,以及如何结合使用各设备并获得诊断解决方案的操作方法。

## <span id="page-10-1"></span>**2.1 MaxiSys 平板诊断设备**

### <span id="page-10-2"></span>**2.1.1 功能描述**

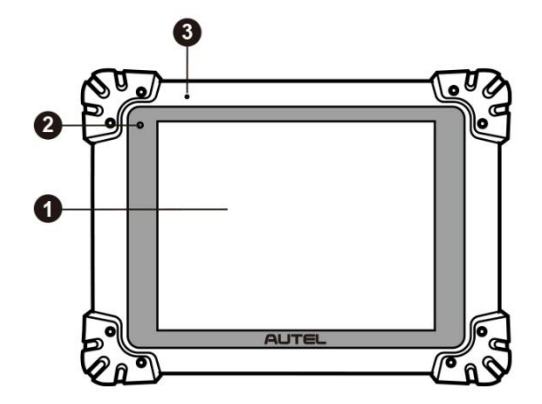

图 *2-1* **MaxiSys** 平板电脑前视图

- 1. 9.7 英寸 LED 电容式触摸屏
- 2. 光感传感器 用于感测周围环境的亮度
- 3. 麦克风

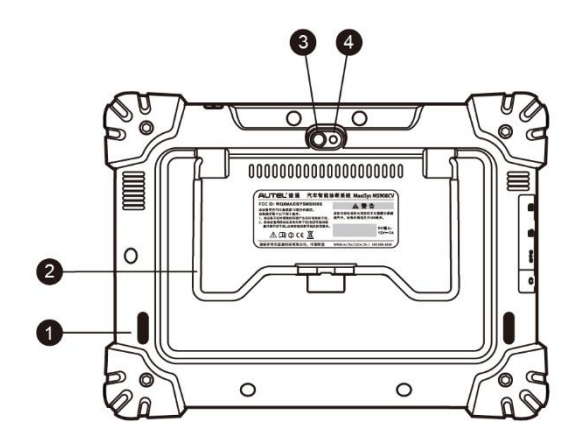

#### 图 *2-2* **MaxiSys** 平板电脑后视图

1. 扬声器

2. 可折叠支架 – 从平板背面展开以 30 度角支撑设备,方便平稳摆放及免提 浏览

- 3. 照相机镜头
- 4. 照相机闪光灯

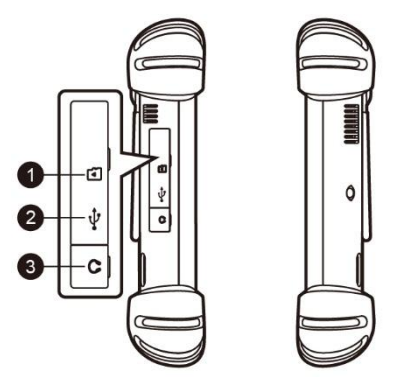

图 *2-3* **MaxiSys** 平板诊断设备左视图

- 1. 迷你 SD 卡卡槽(选配模块)
- 2. 迷你 USB OTG 端口 (通用串行总线) (不能与 4-USB 接口同时使用, 见 图 2-4MaxiSys 平板诊断设备顶视图)
- 3. 耳机插口

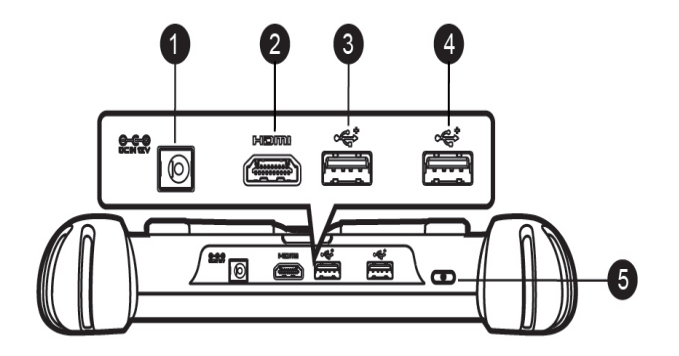

#### **图 2-4 MaxiSys 平板诊断设备顶视图**

- 1. 电源插口
- 2. HDMI(高清多媒体接口)端口
- 3. USB 端口
- 4. USB 端口(不能与迷你接口同时使用,见图 2-3)
- 5. 锁定/电源按钮 长按可打开/关闭 MaxiSvs 平板, 短按可锁屏。

### <span id="page-12-0"></span>**2.1.2 电源**

MaxiSys 平板诊断设备可通过以下任意电流供电:

- 内部电池组
- AC / DC 电源
- 车辆电源

#### **内置电池组**

平板诊断设备可使用内置可充电电池供电,电池完全充电时与测试车辆连接能保 证设备连续不间断工作 7.5 小时。

#### **AC / DC 电源**

平板诊断设备可使用 AC / DC 电源接头通过壁式插座供电。AC / DC 电源可为内 置电池组充电。

#### **车辆电源**

平板诊断设备可通过直接连接点烟器或车辆上的其它可用电源端口获得供电。

## <span id="page-13-0"></span>**2.1.3 设备规格**

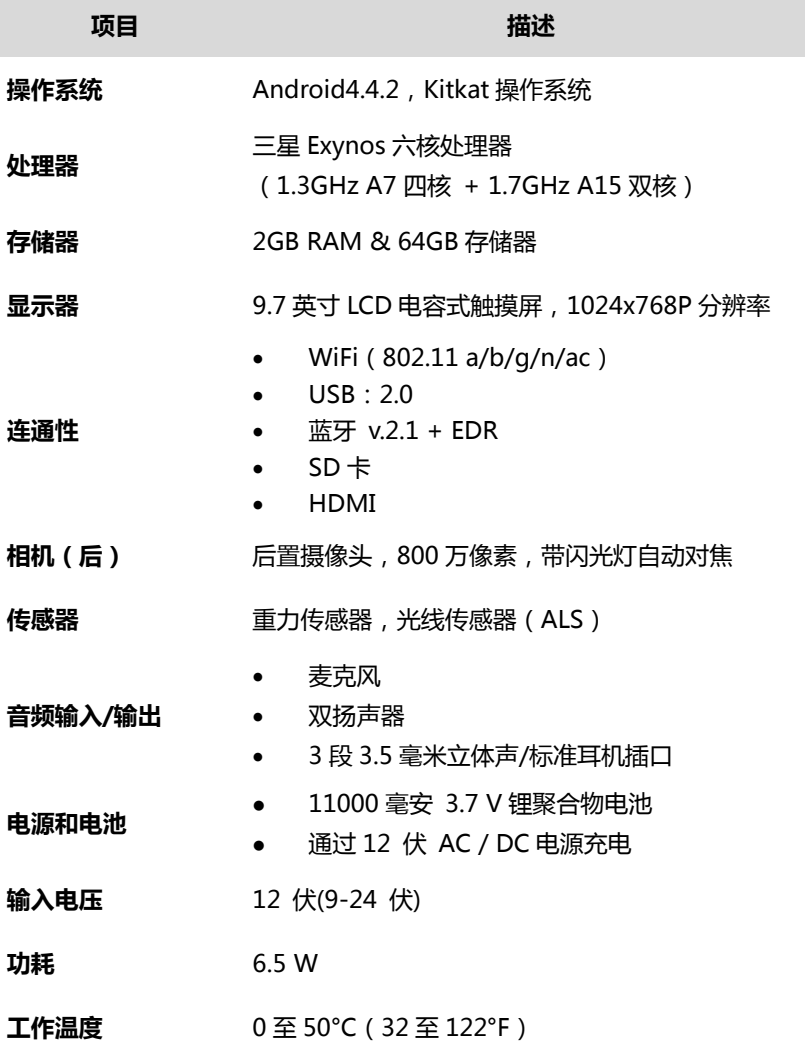

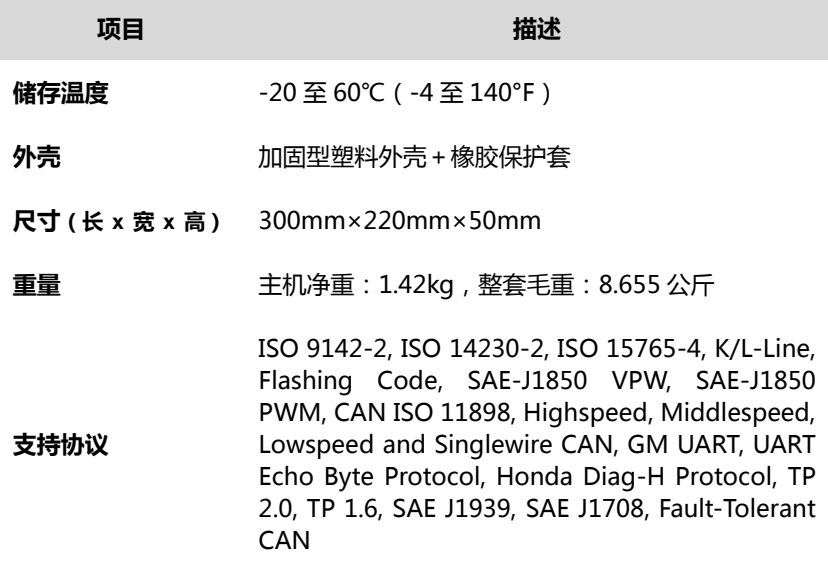

## <span id="page-14-0"></span>**2.2 VCI – 蓝牙诊断接口设备**

## <span id="page-14-1"></span>**2.2.1 功能描述**

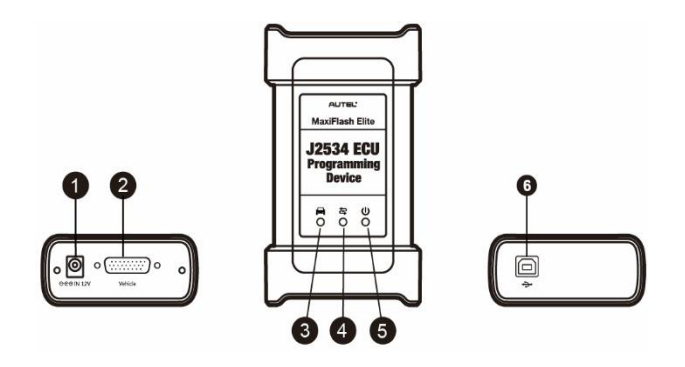

**图 2-5 J2534 ECU 编程装置**

- 1. 电源插口
- 2. 车辆数据连接器(DB26-Pin)
- 3. 车载 LED 指示灯
	- 与车辆通信时绿灯闪烁

**重要信息**:当车辆通信指示灯亮起时,请勿断开设备的连接!如果正在对车 辆 ECU 进行编程,此时 ECU 闪存可能为空或者仅完成部分编程,程序中断 可能导致 ECU 模块不可恢复。

- 4. 连接指示灯
	- 绿灯亮起表示设备与平板电脑通过蓝牙或 USB 正常通讯
- 5. 电源 LED 指示灯
	- 开机时绿灯持续点亮。
	- 发生系统故障时红色灯闪烁。
	- 当设备执行自检程序时自动点亮琥珀色。
- 6. USB 端口

#### **J2534 重编程能力**

蓝牙诊断接口设备是符合 SAE J2534-1&-2 标准的 PassThru 重编程接口设备。 使用更新的 OEM 软件,可以更换电子控制单元(ECU)中的现有软件/固件,编 写新的 ECU,并修复软件控制的驾驶性能问题和排放问题。

#### **通信**

蓝牙诊断接口设备支持蓝牙和 USB 通信。它可以通过有线或无线连接将车辆数据 发送到 MaxiSys 平板诊断设备。通过蓝牙通信时,发射机的有效工作范围约为 50 米。当平板设备进入 VCI 蓝牙有效通信范围时,会自动恢复连接。

J2534 编程设备可以从以下两个来源接收电源:

- 车载电源
- AC / DC 电源

#### <span id="page-15-0"></span>**2.2.2 电源**

蓝牙诊断接口设备通过车载数据连接端口接收 12 伏供电电源。连接到 OBD II / EOBD 诊断座(DLC)后便可启动设备。

对于非 OBD II / EOBD 兼容车辆,该设备可以使用辅助电源线从点烟器或其他合 适的测试车辆电源端口供电。

#### **AC / DC 电源**

蓝牙诊断接口设备可以使用 AC / DC 电源接头从墙上插座供电。

## <span id="page-16-0"></span>**2.2.3 技术规格**

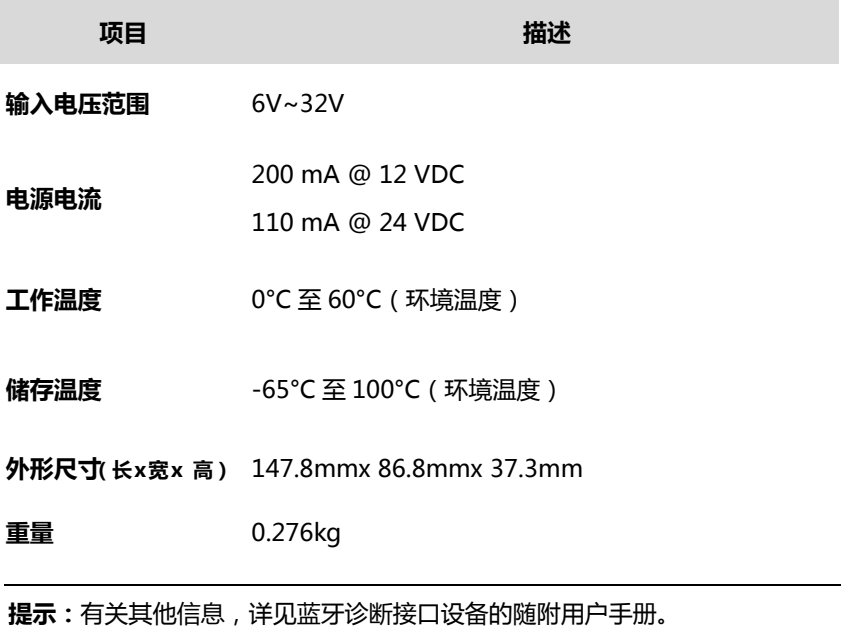

## <span id="page-16-1"></span>**2.3 配件介绍**

### <span id="page-16-2"></span>**2.3.1 测试主线**

VCI 设备通过测试主线连接到 OBD II / EOBD 兼容车辆并获得供电。通过测试主 线建立 VCI 设备与车辆之间的通信后,VCI 设备可将接收到的车辆数据传送至 MaxiSys 平板诊断设备。

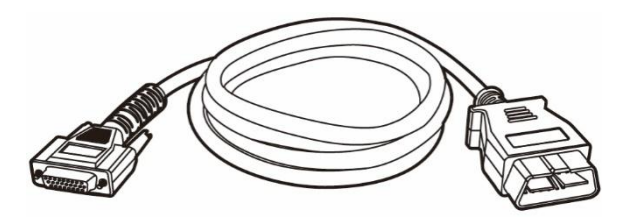

**图 2-6 测试主线 - 长 1.5 米**

## <span id="page-17-0"></span>**2.3.2 非 OBD II 接头**

根据所测试车辆的品牌型号选择合适的接头。常用接头如下所示。

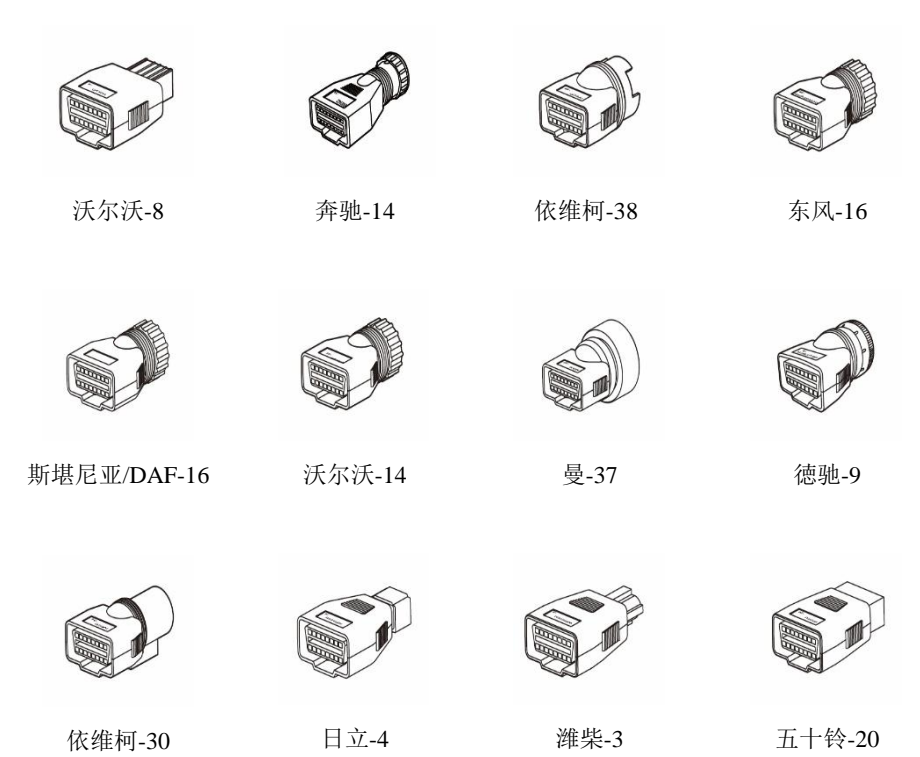

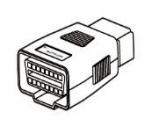

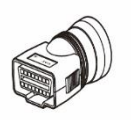

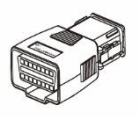

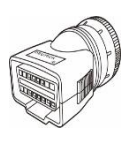

日立-6

卡特比勒-9 小松-12 徳驰-6

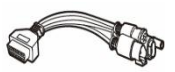

康明斯-8

## <span id="page-18-0"></span>**2.3.3 其他配件**

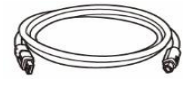

标准 USB 电缆 连接平板诊断设备和 VCI 单元。

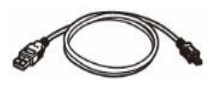

迷你 USB 电缆 连接平板诊断设备和电脑。

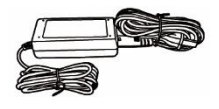

AC / DC 外部电源接头(12V) 将平板诊断设备连接到外部直流电源端口以供电。

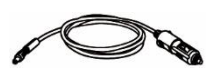

点烟器 由于某些非 OBD II 车辆无法通过 DLC 连接提供电力,因此可 通过连接车辆的点烟器插座向平板诊断设备或蓝牙诊断接口 设备供电。

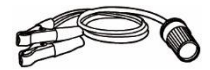

剪线电缆

通过连接到车辆的电池为平板诊断设备或蓝牙诊断接口设备 供电。

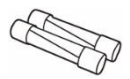

保险丝(2 个) 点烟器的安全装置。

关于工具操作的说明.

用户手册

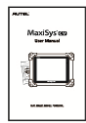

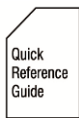

快速指南 有关设备连接和软件更新的说明。

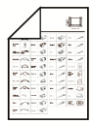

打包清单 包装中附件的列表。

# <span id="page-20-0"></span>**3 开始使用**

使用 MaxiSys 平板诊断设备前, 确保设备内置电池电量充足或已连接直流电源 ( 详见 第 5 页[的电源\)](#page-12-0)。

## <span id="page-20-1"></span>**3.1 开机**

按下平板诊断设备顶部右侧的**【锁定/电源】**按钮开启设备。系统启动将显示锁定 屏幕,按住并拖曳小圆圈至外圈边缘解锁屏幕,系统将显示 MaxiSys 程序菜单。

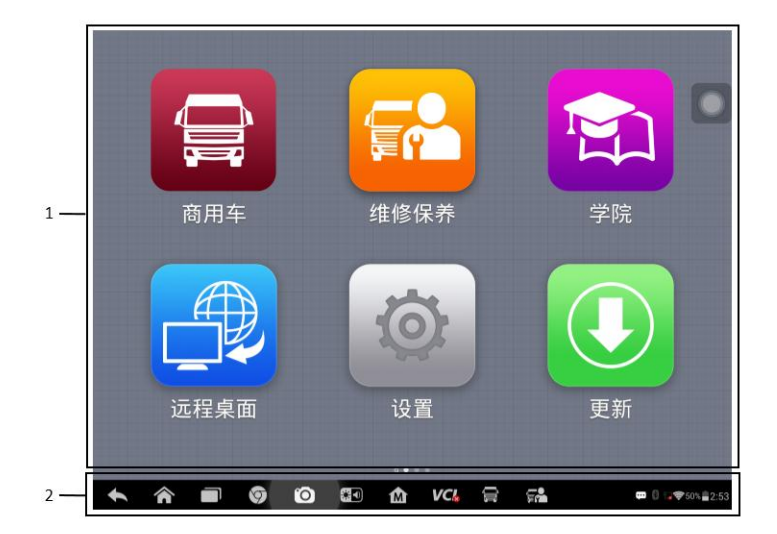

#### **图 3-1 MaxiSys 程序菜单示图**

- 1. 应用程序菜单
- 2. 屏幕定位器和导航按钮
- 3. 状态图标

**提示:**首次开启平板诊断设备时,屏幕默认为锁定状态。建议您在不使用设备时 随时锁屏,以保护系统信息安全并减少电量消耗。

平板诊断设备的所有操作均通过触摸屏执行。诊断程序主要以菜单选择进行操作

引导,用户通过一系列问题和选项的选择进行程序操作或数据查找。后续的章节 中将对各应用程序的菜单操作进行相应的说明。

### <span id="page-21-0"></span>**3.1.1 应用程序菜单**

用户通过应用程序菜单选择运行不同的应用程序。下表对系统应用程序进行了简 要描述。请使用触控笔或指尖点击选择要运行的应用程序。

**表 3-1 应用程序**

| 程序名称           | 图标                                  | 描述                                                               |
|----------------|-------------------------------------|------------------------------------------------------------------|
| 商用车            | 骨                                   | 运行及执行汽车诊断程序。详见第 19 页<br>诊断操作。                                    |
| 维修保养           | $\epsilon$                          | 用于访问特殊功能菜单,详见第 43 页 <u>维</u><br>修保养操作。                           |
| 数据管理           |                                     | 用于浏览和管理已保存的数据文件。详见<br>第50页数据管理操作。                                |
| <b>MaxiFix</b> | A                                   | 登录 MaxiFix 线上数据库,查询和浏览海<br>量通用的维修技巧和参考信息。详见第<br>55 页 MaxiFix 操作。 |
| 设置             |                                     | 设置 MaxiSys 系统并查看设备的基本信<br>息。详见第63页设置操作。                          |
| 维修站管理          | $\Box$<br>$\qquad \qquad \boxminus$ | 用于编辑和保存维修站信息及用户信息,<br>同时查看测试车辆的历史记录。详见第<br>67 页维修站管理操作。          |
| 更新             |                                     | 查看、下载并安装 MaxiSys 系统的最新<br>更新软件。详见第73页更新操作。                       |
| VCI 管理         |                                     | 建立并管理与 VCI 设备的蓝牙通信连接。<br>详见第 75 页 VCI 管理器操作。                     |

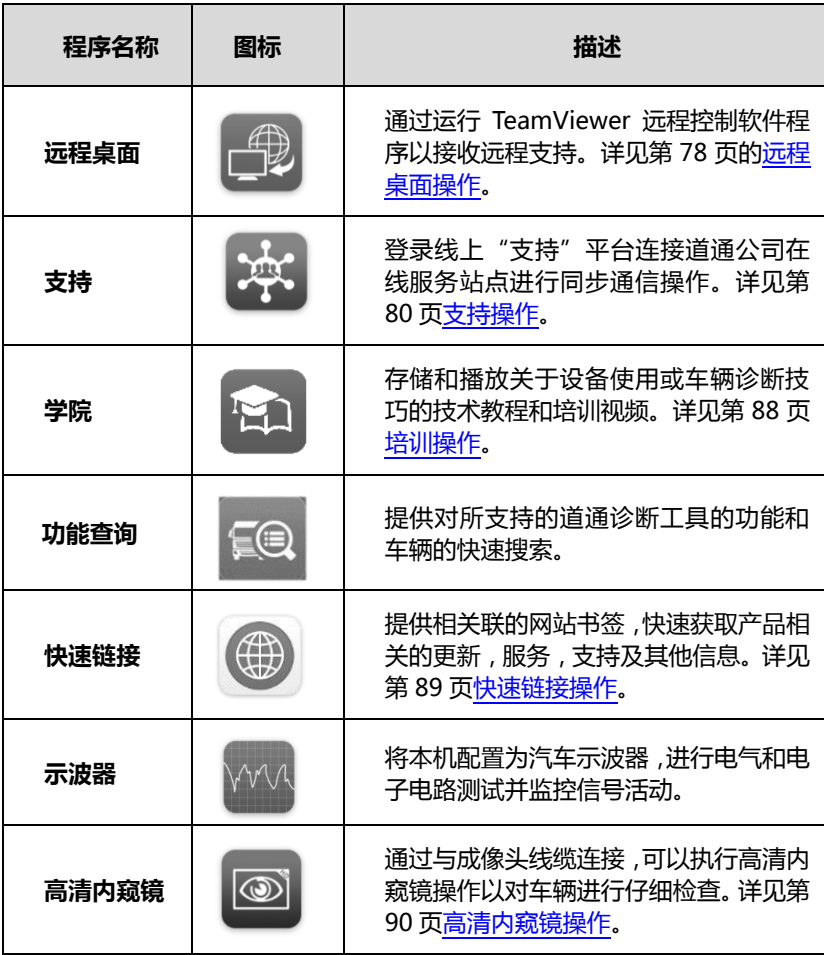

## <span id="page-22-0"></span>**3.1.2 屏幕定位器和导航按钮**

下表描述了位于屏幕底部的各个导航按钮的操作功能:

#### **表 3-2 屏幕定位器和导航按钮**

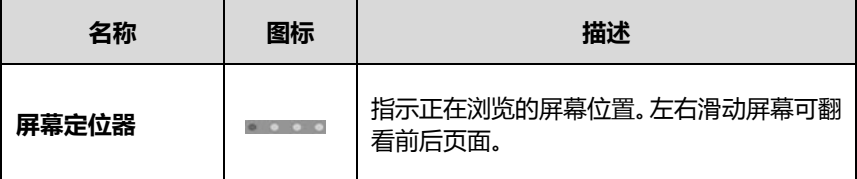

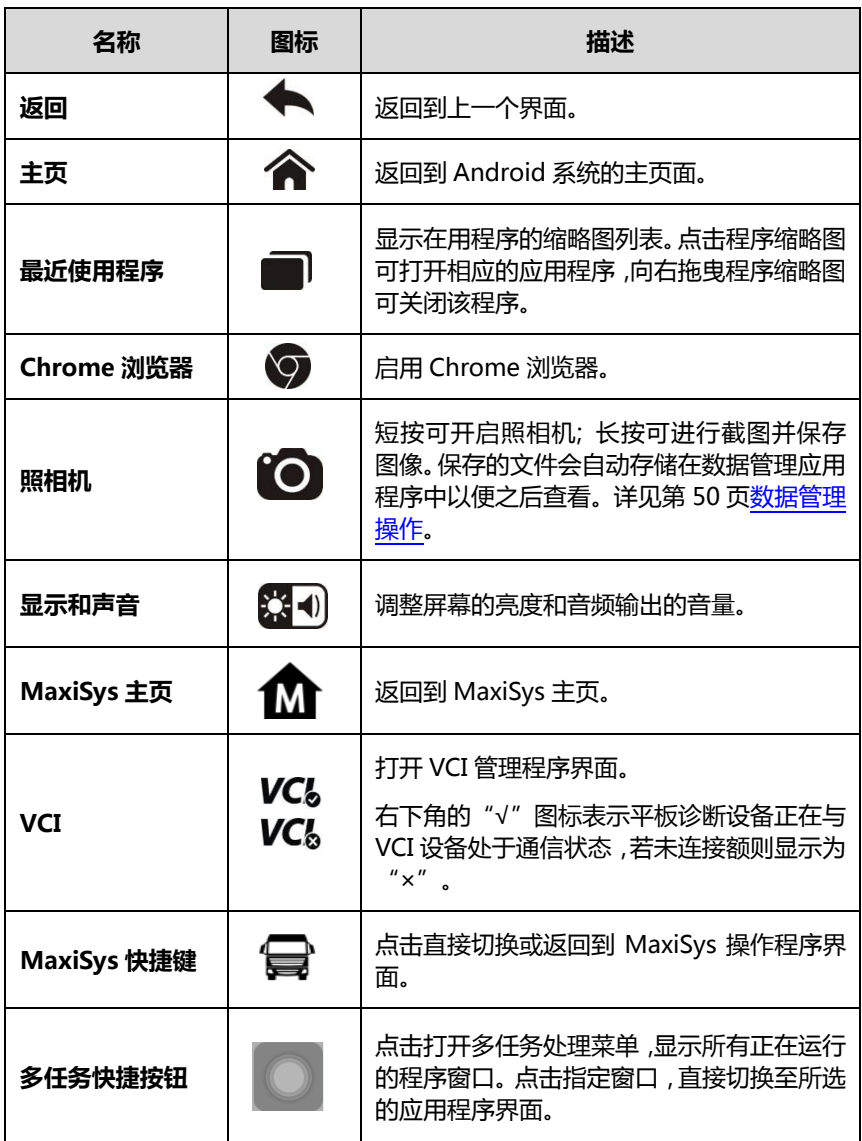

#### **如何使用相机:**

1. 点击**【照相机】**按钮打开照相机拍摄界面。

2. 聚焦取景器中要拍摄的图像。

3. 点击内部蓝色圆圈。取景器现在显示拍摄的照片并自动保存拍摄的照 片。

- 4. 点击屏幕右上角的缩略图可以查看存储的图像。
- 5. 点击后退或主页按钮退出相机应用程序。
- 6. 有关其他信息,详见 Android 文档。

### <span id="page-24-0"></span>**3.1.3 系统状态图标**

系统状态是标准 Android 操作系统的默认图标。MaxiSys 平板诊断设备可运行普 通 Android 平板电脑支持的功能。请参考 Android 文档了解更多信息。

## <span id="page-24-1"></span>**3.2 关机**

关闭 MaxiSys 平板诊断设备之前必须终止所有车辆通信。如果 VCI 单元与车辆处 于通信中,关机时会显示一条警告信息。通信时强制关机可能会导致一些车辆的 电控模块出现问题。请在关机前退出诊断应用程序。

- **关闭 MaxiSys 平板诊断设备:**
	- 1. 按住**【锁屏/电源】**按钮。
	- 2. 点击**【确定】**后系统将在几秒钟内关闭。

### <span id="page-24-2"></span>**3.2.1 重启系统**

当系统崩溃时,长按**【锁屏/电源】**按钮 8 秒可重启系统。

## <span id="page-24-3"></span>**3.3 安装电脑软件**

MaxiSys诊断系统可以通过在电脑上安装特定软件实现更多的操作功能及更好的 用户体验。

**如何安装 MaxiSys 打印机驱动程序:**

1. 从 [www.autel.com](http://www.autel.com/) >支持和更新>固件和下载>更新客户端下载 Maxi PC 套件,并安装到基于 Windows 的计算机。

2. 双击 Autel Run.exe 项目。

- 3. 单击 Maxi PC Suite 屏幕中的 MaxiSys 打印机图标。
- 4. 选择安装语言,打印机驱动程序安装向导会立即加载。
- 5. 按照屏幕上的向导说明进行操作,然后单击下一步继续。
- 6. 单击安装并将打印机驱动程序安装到计算机上。
- 7. 单击完成以完成整个安装过程。

**提示:**MaxiSys 打印机在安装后自动运行。

## <span id="page-25-0"></span>**3.3.1 打印操作**

本节介绍如何从 MaxiSys 平板诊断设备接收文件,并通过基于 Windows 的计算 机和 APP 进行打印:

#### **如何通过电脑进行打印**

1. 从 [www.autel.com](http://www.autel.com/) >支持和更新>固件和下载>更新客户端下载 Maxi PC 套件,并安装到基于 Windows 的计算机。

2. 确保平板诊断设备在打印之前通过 Wi-Fi 或 LAN 连接到与计算机相同 的网络。

3. 在计算机上运行 MaxiSys 打印机程序打开打印机界面。Maxi PC 套件 安装后安装 MaxiSys 打印机。

4. 单击测试打印以确保打印机正常工作。

5. 点击显示在 MaxiSys 系统各种应用程序中的工具栏上的打印按钮。将 创建一个临时文件并将其发送到计算机进行打印。

如果选择 MaxiSys 打印机中的自动打印选项, MaxiSys 打印机将自动打印 收到的文档。

如果未选择自动打印选项,请单击打开 PDF 文件以查看所有临时文件。选 择要打印的文件,然后单击打印。

#### **如何通过 APP 进行打印**

如果有 Wi-Fi 打印机可用,请在诊断平板诊断设备上购买并安装 Wi-Fi 打印 机 APP。通过简单点击诊断平板诊断设备上保存的文件的打印按钮,文件 将自动打印。

**提示:**确保打印服务程序安装的计算机已连接到打印机。

# <span id="page-26-0"></span>**4 诊断操作**

诊断程序通过与 VCI 设备连接的车辆电控系统建立数据连接,可读取诊断信息,查看 数据流参数,并执行动作测试。诊断应用程序可访问多个车辆控制系统的电控模块 (ECU),如发动机,变速器,防抱死制动系统(ABS),安全气囊系统(SRS)等。

## <span id="page-26-1"></span>**4.1 建立车辆通信**

执行诊断操作要求使用测试主线与用于OBD II车辆的测试接头连接VCI设备与测试车 辆,然后与 MaxiSys 平板诊断设备建立数据通信。建立 MaxiSys 平板诊断设备与车辆 之间的良好通信,需执行以下操作:

- 1. 将 VCI 设备连接到车辆诊断座进行通信和供电。
- 2. 通过蓝牙配对与 USB 连接建立 VCI 设备与 MaxiSys 平板诊断设备之间的通信。

3. 查看屏幕底部的 VCI 导航按钮, 如果按钮右下角显示为绿色的"√"图标, 则表 示 MaxiSys 诊断系统已准备就绪,可开始执行车辆诊断。

#### <span id="page-26-2"></span>**4.1.1 连接车辆**

根据车辆的不同配置,VCI 设备和车辆诊断座连接的方法分为以下两种:

 兼容 OBD II 管理系统的车辆通过一个标准的 J-1962 诊断座进行通信并提 供 12V 电源。

 不兼容 OBD II 管理系统的车辆通过诊断座连接进行通信,并在某些情况下, 通过连接点烟器插座或车辆电池提供 12V 电源。

#### **连接 OBD II 车辆**

连接 OBD II 车辆仅需使用测试主线,不需要结合使用其他的接头。

#### **如何连接到 OBD II 车辆**

1. 将测试主线的母转接头连接到 VCI 设备上的车辆数据接口,并拧紧外 加螺丝。

2. 将测试主线的 16 针公转接头与车辆诊断座连接,诊断座通常位于车辆 仪表板的下部。

**提示:**并非所有车辆诊断座都位于车辆仪表板的下部;请参考测试车辆的用 户手册了解更多相关的连接信息。

#### **非 OBD II 车辆连接**

连接非 OBD II 车辆需结合使用测试主线和测试车辆专用的 OBD I 接头。

非 OBD II 车辆连接可能有以下三种连接情况:

- DLC 连接可以通信并提供电源。
- DLC 仅能通信, 需通过点烟器连接获得供电。
- DLC 仅能通信,需连接车载电池获得供电。
- **如何连接非 OBD II 车辆**

1. 将测试主线的母转接头与 VCI 设备上的车辆数据接口连接, 并拧紧外 加螺丝。

2. 找到合话的 OBD T接头,然后将接头的 16 针插座连接到测试主线的 公转接头上。

3. 将连接好的 OBD I 接头与车辆诊断座连接。

**提示:**一些转接头可能由多个接头组成或者还包含测试主线。无论是哪种情 况,都需根据实际情况与车辆诊断座良好连接。

#### **如何连接点烟器**

- 1. 将点烟器的电源接头插入设备上的电源插口。
- 2. 将点烟器的公转接头插入车辆点烟器插座。
- **如何连接剪线**
	- 1. 将剪线电缆的管状插头连接到点烟器的公转接头上。

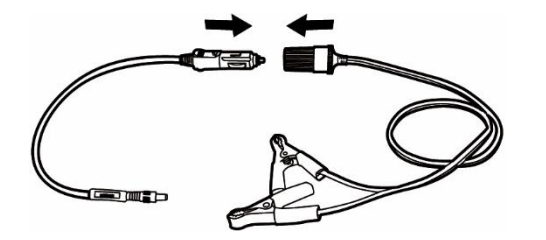

### **图 4-1 点烟器和剪线电缆之间的连接**

- 2. 将点烟器的直流电源插头插入蓝牙诊断接口设备的直流电源输入端口。
- 3. 将剪线连接到车辆电池。

**提示:**VCI 设备与车辆成功连接后,设备上的电源 LED 指示灯点亮,并发 出短促的"哔哔"声。

#### <span id="page-28-0"></span>**4.1.2 连接 VCI**

VCI 设备与车辆连接好后,设备上的电源指示灯会持续点亮,表示 VCI 已准备就 绪可与 MaxiSys 平板诊断设备建立通信。

蓝牙诊断接口设备支持 MaxiSys 平板诊断设备的两种通讯方式:蓝牙和 USB。

#### **通过蓝牙配对**

蓝牙配对是 MaxiSys 平板诊断设备和 VCI 设备进行通信的首选方式。蓝牙通信的 有效工作范围约为 50 米; 因此您可以更加方便自由地在维修车间内进行车辆诊 断。

在有多个客户的情况下,若同时使用多个 VCI 设备与不同的测试车辆连接, MaxiSys 平板诊断设备可通过蓝牙与各个 VCI 分别配对进而对不同的车辆进行便 捷的车辆诊断。有别于传统有线连接的方式,蓝牙通信不需要进行繁琐的插入拔 出操作,节省时间的同时也提高了工作效率。

#### **如何通过蓝牙配对 MaxiSys 平板诊断设备和 VCI 设备配对**

- 1. 开启 MaxiSys 平板诊断设备
- 2. 选择 MaxiSys 程序菜单中**【VCI 管理】**应用程序。

3. 当 VCI 管理器应用程序打开时,设备会自动扫描周围可用的 VCI 设备 并进行蓝牙配对。扫描到的设备将会显示在屏幕右侧的"设置"界面中。

**提示:**如果未找到 VCI 设备,可能是由于发射器的信号强度太弱。在这种情 况下,需尽可能靠近 VCI 设备,或重新摆放设备的位置,并移除所有可能导 致信号干扰的的物体。然后点击右上角的扫描按钮重新搜索设备。

4. 根据使用的 VCI 类型,设备名称可能以 Maxi 加序列号后缀的形式显 示。 请选择目标设备讲行配对。

5. 配对成功后,设备名称右侧连接状态显示为已配对。

6. 等待几秒钟后,屏幕底部导航栏上的 VCI 按钮将会显示一个绿色的"√" 图标,这表明平板诊断设备已与 VCI 设备连接,并可随时开始车辆诊断。

详见第 76 [页蓝牙配对。](#page-83-0)

#### **通过连接 USB**

USB 连接是 MaxiSys 平板诊断设备和 VCI 设备间最快速便捷的通信方式。平板 诊断设备通过 USB 连接线与 VCI 设备连接好后,屏幕底部的 VCI 导航按钮会在 几分钟内显示一个绿色的"√"图标,同时VCI设备上的USB LED指示灯将点亮, 表示设备已连接成功。

MaxiSys 车辆诊断平台现在可以进行车辆诊断。

**提示:**在同时使用两种通信方式的情况下,MaxiSys 系统会默认优先使用 USB 通 信。

#### <span id="page-29-0"></span>**4.1.3 无通信提示**

A: 如果 MaxiSys 平板诊断设备未与 VCI 设备成功连接, 屏幕上会显示一条"错 误"信息。"错误"信息表示平板诊断设备未与 VCI 设备正常通信,因此无法进 入车辆控制模块。在这种情况下需要讲行以下检查或措施:

- **检查 VCI 设备是否已通电。**
- 在使用无线连接的情况下,检查网络配置是否无误,或者配对的设 备是否正确。
- 如果诊断讨程中由于信号丢失致使通信突然中断,检查是否有物体 造成信号干扰。
- 检查 VCI 设备是否摆放正确。放置 VCI 设备时应正面朝上。
- 尽量靠近 VCI 设备以获得更稳定的信号和更快的通信速度。
- 在使用有线连接的情况下,检查平板诊断设备和 VCI 设备之间的线 缆连接是否良好。
- 检查 VCI 设备上的蓝牙或 USB 指示灯是否点亮。
- 检查 VCI 设备上的故障指示灯是否点亮 ,故障指示灯点亮表示设备间可 能存在通信错误,此时可尝试重新建立连接; 如果这个方法无效, 则可 能表示设备的硬件存在故障,在这种情况下需联系技术支持。

B: 如果 VCI 设备无法建立正常通信,屏幕上会出现一条提示信息并提供相应检查 说明。导致该问题的可能原因如下:

● VCI 设备无法与车辆建立通信连接。

- 车辆未配备所选的系统。
- 车辆或 VCI 接头松动。
- 车辆保险丝熔断。
- **车**辆、数据线或接头接线故障。
- 数据线或接头存在电路故障。
- 输入的车辆识别码不正确。

## <span id="page-30-0"></span>**4.2 初次使用**

初次使用"诊断"应用程序时,VCI 设备必须与 MaxiSys 诊断设备建立同步通信连接。 详见第 75 页的 VCI [管理操作。](#page-82-0)

## <span id="page-30-1"></span>**4.2.1 车辆菜单布局**

VCI 设备通过测试主线与车辆连接, 且与 MaxiSys 平板诊断设备成功配对后, 便 可开始执行车辆诊断操作。点击 MaxiSys 程序菜单中的**【商用车】**按钮打开车辆 菜单。

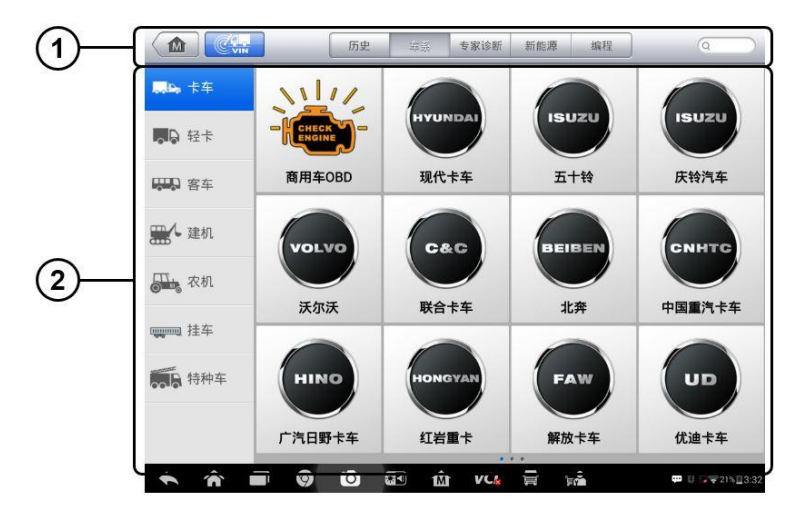

**图 4-2 车辆菜单界面示图**

- 1. 顶部工具栏
- 2. 生产商菜单

#### **顶部工具栏**

下表描述了屏幕顶部工具栏上各个按钮的功能:

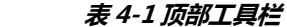

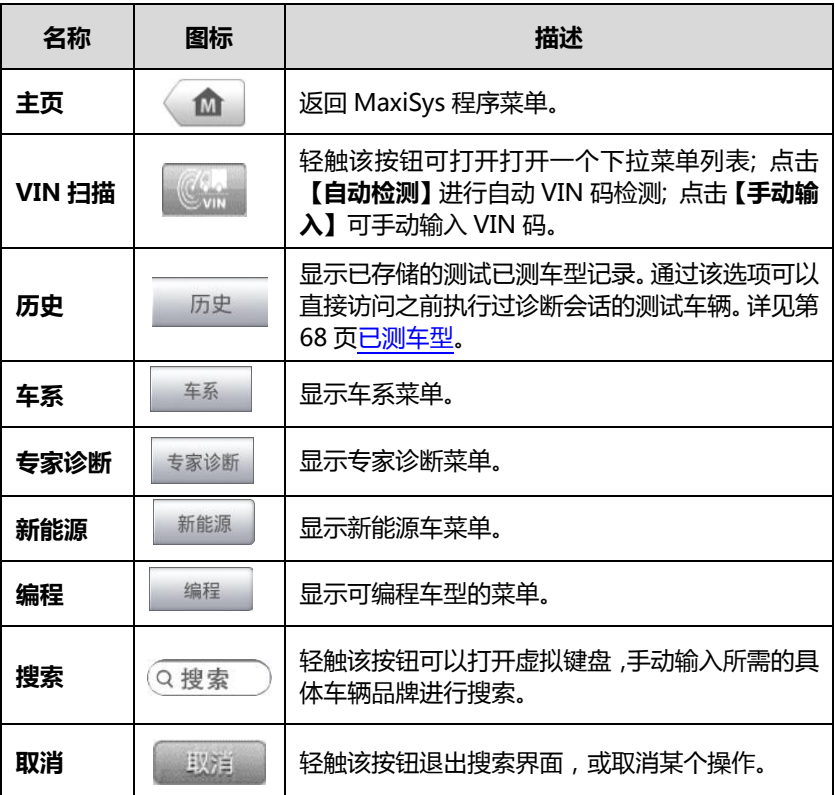

#### **生产商菜单**

生产商菜单包含了不同的车标和品牌名称。VCI 设备与测试车辆连接好后,选择 对应的车辆生产商开始诊断会话。

点击车辆品牌名称右侧的小信封图标将打开与该车型软件相关的规格说明文档内 容包含对应车辆品牌所覆盖的车型及功能列表等信息。

## <span id="page-31-0"></span>**4.3 车辆识别**

MaxiSys 诊断系统可支持四种车辆识别方法。

- 1. 自动 VIN 扫描
- 2. 手动 VIN 输入
- 3. 手动车辆选择
- 4. OBD 直接访问

## <span id="page-32-0"></span>**4.3.1 自动 VIN 扫描**

MaxiSys 诊断系统具有最新的自动扫描 VIN 功能,只需点击**【VIN 扫描】**按钮 便能识别所有 CAN 兼容车辆。自动 VIN 扫描功能方便技术人员快速检测到目标 车辆,扫描所有车辆上的可诊断 ECU,并针对各个系统运行诊断。

#### **如何进行自动 VIN 扫描**

- 1. 点击 MaxiSys 程序菜单中的按钮,打开"车辆菜单"。 (图 4-2)
- 2. 点击顶部工具栏上的**【VIN 扫描】**按钮。
- 3. 选择**【自动检测】**。测试仪在车辆 ECU 上进行 VIN 扫描。成功识别车 辆后,系统会直接引导用户进入车辆诊断界面。

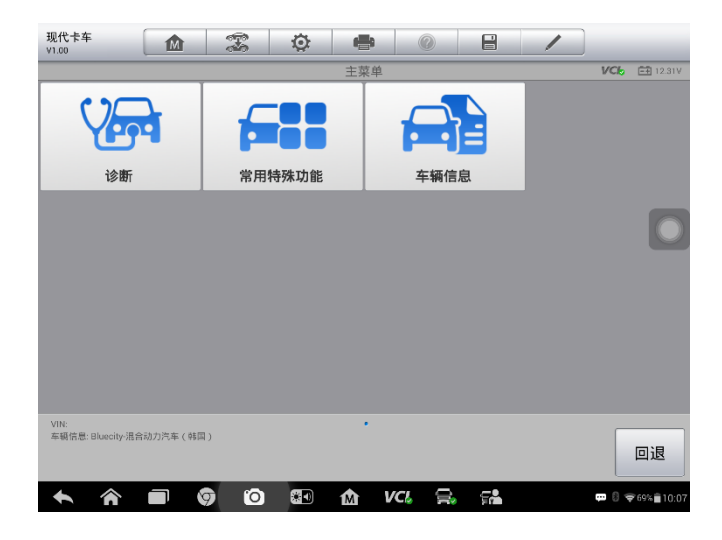

### **图 4-3 车辆诊断界面示例**

在某些情况下,首先选择车型品牌而不是执行自动 VIN 扫描,系统仍然提 供车辆 VIN 扫描的选项。

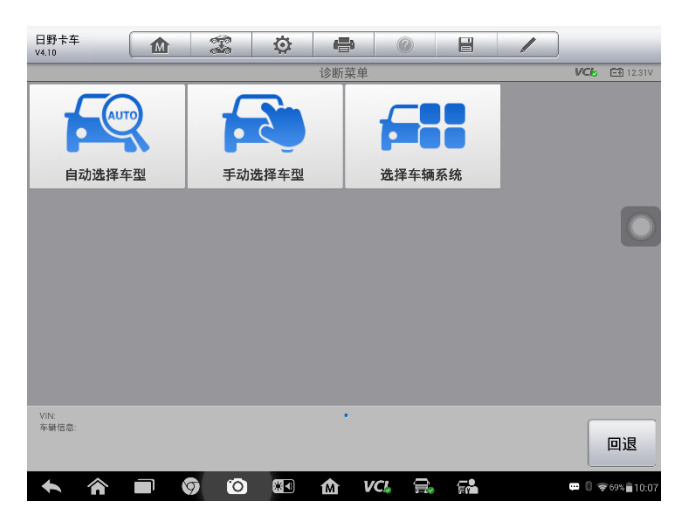

**图 4-4 车辆选择界面示例**

选择自动选择,系统将继续自动获取 VIN 信息, 或可以手动输入 VIN。

### <span id="page-33-0"></span>**4.3.2 手动 VIN 输入**

对于不支持自动 VIN 扫描功能的车辆, MaxiSys 诊断系统还支持手动输入 VIN 码的识别方式。

- **如何进行手动 VIN 输入**
	- 1. 点击 MaxiSys 程序菜单中的**【商用车】**应用程序按钮,打开"车辆菜 单"(图 4-2)
	- 2. 点击顶部工具栏上的**【VIN 扫描】**按钮。
	- 3. 选择**【手动输入】**。
	- 4. 点击输入框输入正确的 VIN 码。

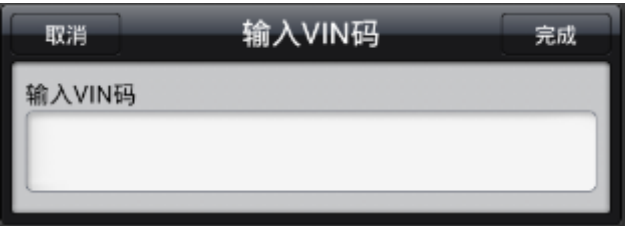

#### **图 4-5 "手动 VIN 输入"界面示图**

- 5. 点击**【完成】**,系统将在几秒钟内输入的 VIN 码识别车辆,识别成功 后,系统会直接引导进入"车辆诊断界面"(图 4-3)
- 6. 点击**【取消】**退出手动输入。

### <span id="page-34-0"></span>**4.3.3 手动车辆选择**

如果系统未能从车辆 ECU 内自动获取 VIN 码,或者在 VIN 码未知的情况下,则 选择手动选择车型。

手动车辆洗择通常有两种方式:

#### **A:逐步车辆选择**

逐步车辆选择模式为菜单引导模式,仅需按照屏幕提示进行一系列选择即可。每 个选择做完后会直接进入下一个屏幕并逐步缩小车辆选择范围,直至准确识别到 所测的对应车辆。点击屏幕右下角的**【回退】**按钮返回上一屏幕可进行重新选择 具体选择程序可能会因所测车辆不同而变化。

#### **B:替代车辆识别**

偶尔,您可能会识别测试仪不能识别的测试车辆; 数据库不支持或具有一些独特 的特性,阻止它通过正常渠道与测试人员进行通信。在这些情况下,您将获得 OBD 直接条目,您可以通过该条目执行通用 OBD II 或 EOBD 测试。有关其他信 息, 详见第 45 页上的通用 [OBD II](#page-51-1) 操作。

## <span id="page-34-1"></span>**4.4 界面导航**

本节介绍了如何导航"诊断"界面和选择诊断功能选项。

## <span id="page-35-0"></span>**4.4.1 诊断界面布局**

诊断界面主要包括四个部分。(图 4-6)

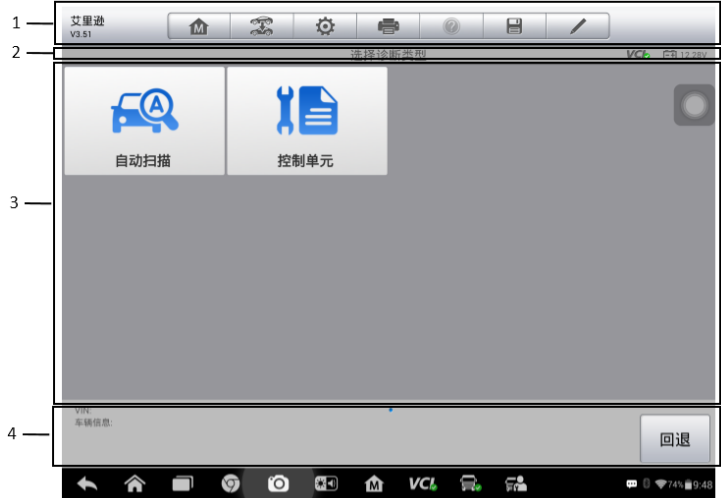

### **图 4-6"诊断"界面视图**

- 1. 诊断工具栏
- 2. 状态信息栏
- 3. 主界面
- 4. 功能按钮

#### **诊断工具栏**

"诊断"程序界面顶部的工具可对显示数据执行打印、保存以及其他基本的操作。 下表对诊断工具栏上各按钮的操作进行了简要的描述:

#### **表 4-2 诊断工具栏按钮**

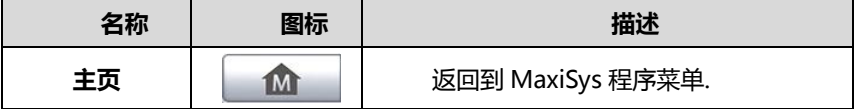
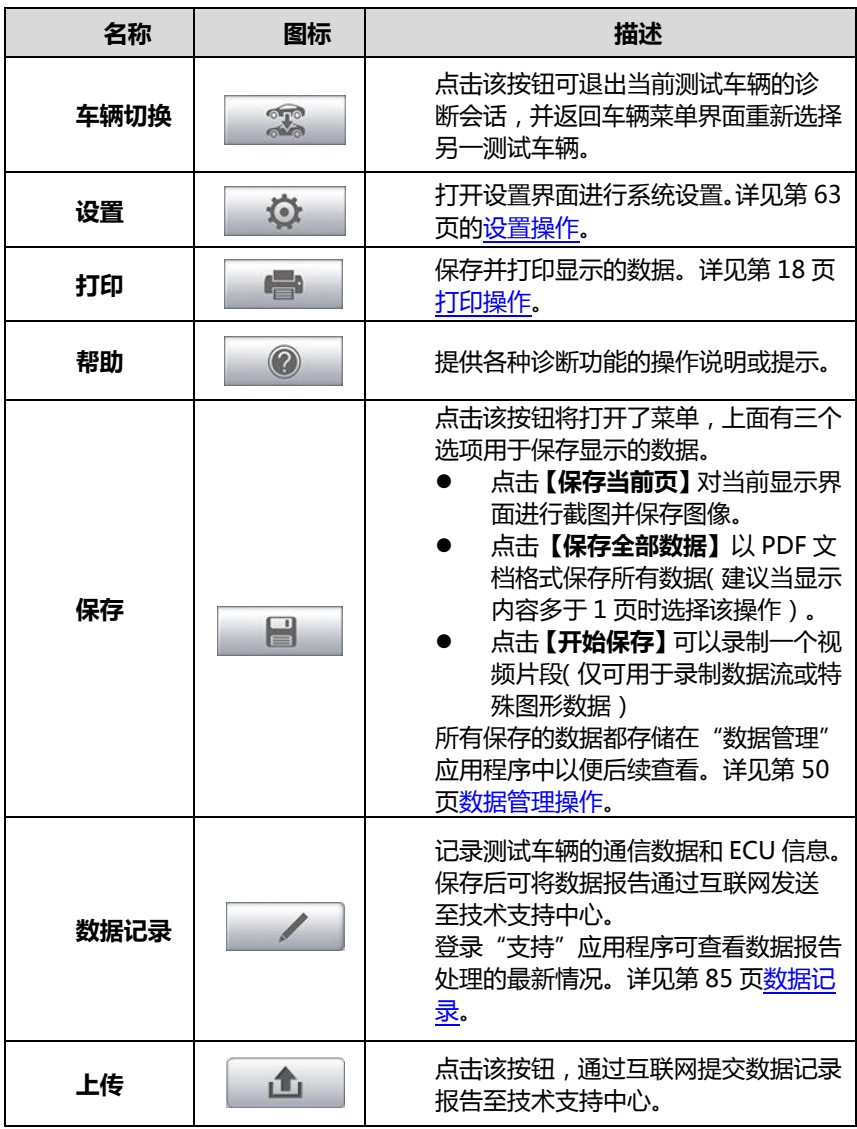

### **如何在"诊断"中进行数据打印**

1. 点击 MaxiSys 程序菜单中的**【商用车】**应用程序按钮。诊断工具栏上 的**【打印】**按钮在整个诊断操作程序中一直可用。

- 2. 点击**【打印】**并出现一个下拉菜单。
- 3. **打印当前页** 打印一份当前界面的截图
- 4. **打印所有数据** 打印一份所有显示数据的文档
- 5. 系统生成临时文件并发送至电脑进行打印。
- 6. 文件发送成功后,屏幕上显示一条确认消息。

**提示:**打印前确保平板诊断设备通过无线网络或局域网与电脑连接。如需了 解更多关于打印操作的详细信息,参见第18页[的打印操作。](#page-25-0)

### **如何在"诊断"中提交数据记录报告**

1. 点击 MaxiSys 程序菜单中**【商用车】**应用程序按钮。诊断工具栏上的 **【数据记录】**按钮在整个诊断操作程序中一直可用。

2. 点击**【数据记录】**按钮,开始系统通信数据记录。按钮在数据记录过 程中显示为蓝色。

3. 再次点击该按钮结束数据记录。编辑弹出的表格信息。

4. 点击**【上传】**按钮,通过互联网提交数据记录报告。文件发送成功后, 屏幕上会显示一条确认信息。

### **状态信息栏**

位于主界面顶部的"状态信息栏"包含以下项目:

- 1. **菜单标题** 显示界面的菜单标题
- 2. **VCI 图标** 显示平板诊断设备和 VCI 设备间的通信状态
- 3. **电池图标** 显示车辆的电池状态

### **主界面**

"主界面"内容根据各个操作阶段而变动。主界面主要显示车辆选择菜单,功能 菜单,测试数据,提示信息,操作说明以及汽车诊断信息等内容。

### **功能按钮**

界面显示的"功能按钮"根据各个操作阶段会有所不同。这些按钮可以用来导航, 保存或清除诊断数据,以及退出或执行功能等基本操作。在后续章节中将会分别 对各测试操作程序中所出现的功能按钮进行介绍说明。

## **4.4.2 屏幕消息**

在执行诊断程序过程中,如系统需要用户确认操作时。根据不同情况,主要出现

三种提示信息: 确认信息, 警告信息和错误信息。

### **确认信息**

这类提示通常以"信息"界面显示,当正在进行或即将执行的操作需要确认是否 及继续时,就会出现确认信息提醒用户进行确认。

### **警告消息**

当执行的某些操作为无法撤销的操作,并可能导致数据无法恢复或丢失等情况时, 系统会显示警告信息。典型的例子如执行"清故障码"时出现的警告信息。

### **错误消息**

如果系统或程序发生错误,就会显示错误信息。如由于某些原因设备连线中途断 开或通信中断时,就会显示错误信息。

## **4.4.3 执行选择操作**

诊断应用程序是一个由菜单引导的程序,每次执行诊断操作时,系统都会显示一 系列菜单选择。根据用户所做的选择,程序逐步进行至下一操作。每次选择都会 缩小诊断范围直到完成整个诊断程序。您可以用指尖或触控笔进行各项菜单选择。

# **4.5 主菜单**

诊断应用程序可以通过 VCI 设备与测试车辆的电控系统建立数据连接以进行车辆 诊断和保养。通过访问各个车辆控制系统,如发动机,变速箱,防抱死制动系统, 等,执行功能测试并读取车辆诊断信息(如故障代码,事件代码和数据流)。

"车辆诊断"界面(图 4-3)主要有两个功能洗项:

- 1. **诊断** 选择该选项可执行:读码,清码,保存和打印诊断信息,以及 执行动作测试和特殊功能等汽车综合诊断功能。
- 2. **保养** 选择该选项可执行车辆定期保养和维护,如保养灯归零和对不 同系统进行标定等操作。

选定功能后,平板诊断设备会通过 VCI 设备建立与车辆的通信,并根据所选项目 进入相应的功能菜单或选择菜单。

## **4.6 诊断**

若您选择"诊断"功能,进入诊断菜单后将出现两个选项:

- 1. **自动扫描** 选择该选项可对车辆上的所有系统进行自动诊断扫描
- 2. **控制单元** 选择该选项将打开选择菜单显示在测车辆的所有控制单元

### **自动扫描**

自动扫描功能会对车辆 ECU 上的所有系统进行全面的扫描以定位存在故障的系统并读 取故障码。下图为自动扫描功能的操作界面示图:

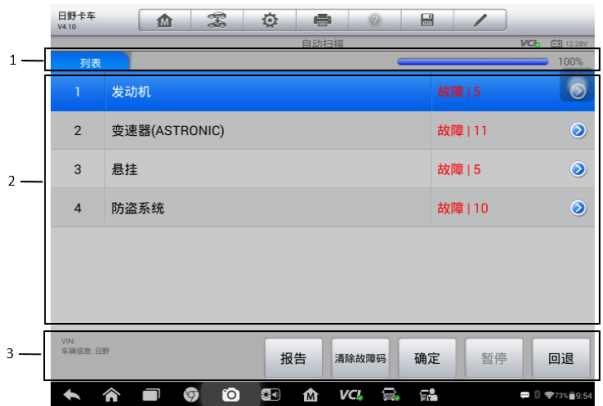

## **图 4-7 自动扫描操作界面示图**

- 1. 导航栏
- 2. 主界面
- 3. 功能按钮
- **导航栏**
	- 1. 列表选项卡 以列表的形式显示扫描到的数据
	- 2. 进度条 显示测试进度
- **主界面**

列表选项卡

第 1 列 - 显示系统编号

第 2 列 - 显示扫描的系统名称

第 3 列 - 显示指示不同测试结果状态的诊断标记:

- ! - :表明扫描的系统可能不支持读码功能,或测试仪和控制系 统间存在通信错误。

- ? - : 表明已检测到控制系统, 但测试仪无法准确定位该系统。

故障| #:表明检测到故障码存在; "#"代表检测到的故障数目。

正常| 无码:表明系统已通过测试,没有检测到故障。

### **功能按钮**

下表对"自动扫描"中的各功能按钮的操作说进行了简单介绍:

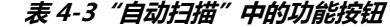

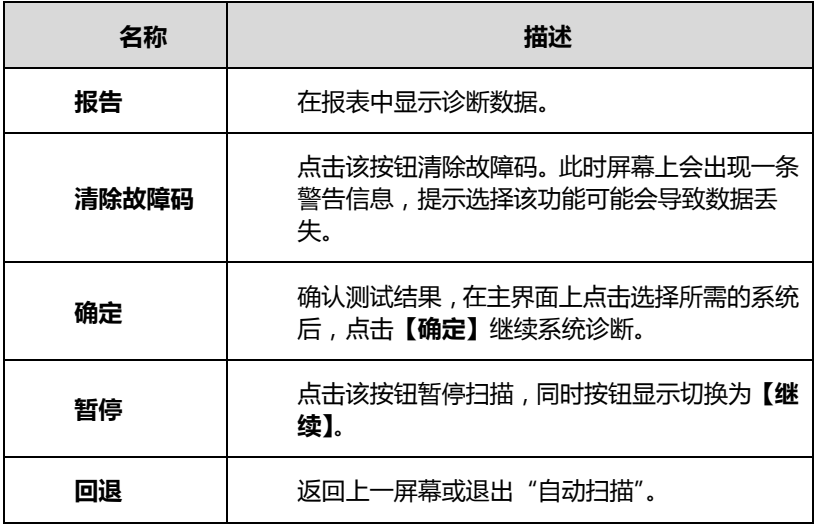

### **控制单元**

通过该选项可进行一系列选择手动定位需要诊断的控制系统。只需按照菜单引导 程序,在每次操作中都做出适当的选择; 即可最终进入诊断功能菜单的界面。

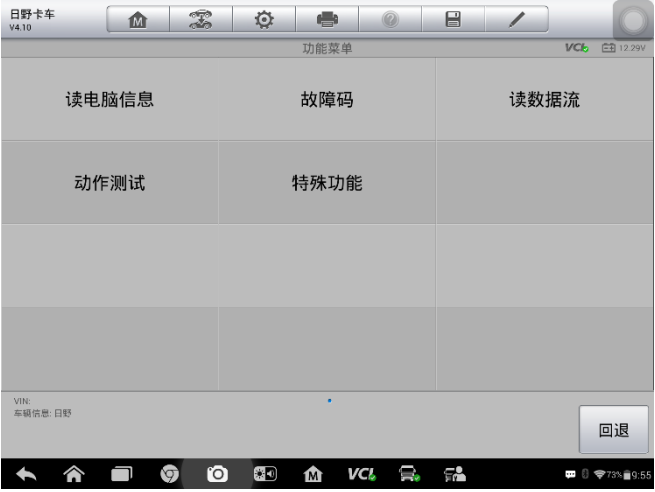

## **图 4-8"功能菜单"界面示图**

不同的车辆的主功能菜单选项会略有差异。主功能菜单通常包括以下选项:

- **读电脑信息** 读取并显示检索到的 ECU 信息。
- **读和清故障码** 包含读故障码和清故障码。前者读取并显示从车辆控制模块 检索到的故障码信息; 后者清除从电控模块上检测到的故障码记录以及其他 数据。
- **读数据流** 读取并显示车辆 ECU 中的数据流和参数。
- **动作测试** 执行特定子系统和组件测试。该选项可能显示为执行器,执行 器测试,或功能测试等等,测试选项会因生产商和车型而有所差别。
- **特殊功能** 执行组件自适应或变量编码功能进行自定义配置操作,并对维 修或更换后的某些组件进行自适应。根据测试的车辆,该选项有时可能显示 为燃油调整重置,油寿命复位,油门位置,或其他类似的名称。

**提示:**在整个诊断过程中,使用屏幕顶部的诊断工具栏,可以随时对诊断信息进 行各种操作,如打印和保存显示的数据,查看帮助信息,或进行数据采集等等。

### **如何执行诊断功能**

- 1. 通过 VCI 设备与测试车辆建立通信。
- 2. 通过选择菜单选项识别测试车辆。
- 3. 选择**【商用车】**功能。
- 4. 通过"自动扫描"或"控制单元"的菜单引导选择以定位所需的测试系统。
- 5. 在功能菜单上选择需执行的测试。

## **4.6.1 读电脑信息**

该功能读取并显示所测控制单元的具体信息,包括单元类型,版本编号以及其他 规格信息。下图为"读电脑信息"界面的示图:

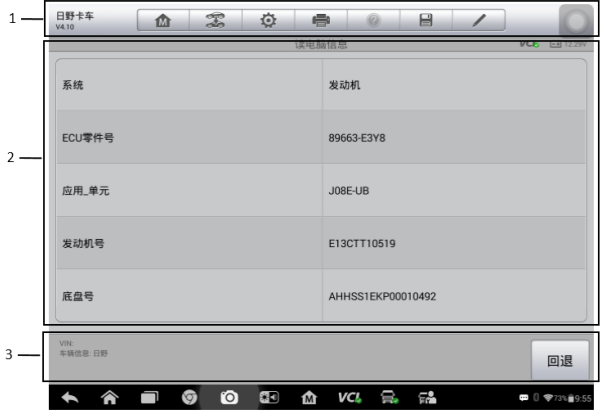

### **图 4-9"读电脑信息"界面示图**

- 1. **诊断工具栏按钮** 关于每个按钮操作的详细说明,参见第 28 页的表 [4-2](#page-35-0) 诊 [断工具栏按钮。](#page-35-0)
- 2. **主界面** 项目名称在左列显示; 具体规格或描述在右列显示。
- 3. **功能按钮** 在本功能界面上,仅有**【返回】**(有时为**【回退】**)按钮可用。 查看完毕后,点击该按钮退出。

## **4.6.2 读和清故障码**

### **读故障码**

该功能读取并显示从车辆控制模块检索到的故障码信息。"读故障码"界面根据 测试车辆不同而有所差别,一些车辆还能读取冻结帧数据。下图为"读故障码" 界面的示图:

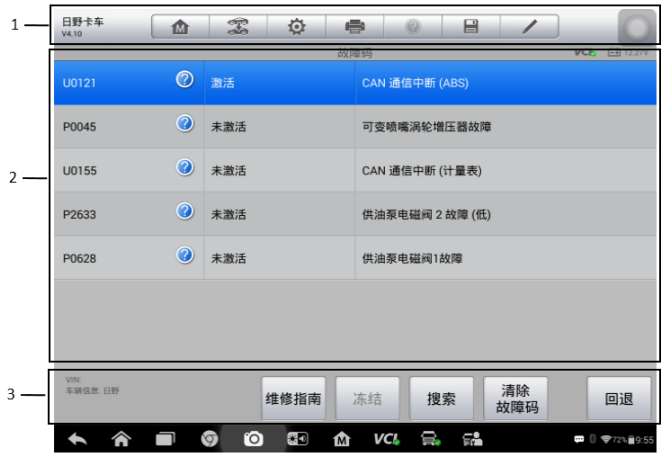

**图 4-10 "读故障码"界面示图**

- **1. 诊断工具栏按钮** 关于每个按钮操作的详细信息,参见第 28 页的表 [4-2](#page-35-0) [诊断工具栏按钮。](#page-35-0)
- **2. 主界面**
	- 第一列 显示从车辆获取的故障码。
	- 第二列 显示获取检索到的故障码的状态。
	- 第三列 显示检索到的代码的详细描述。
	- 雪花状图标 仅在有可查看的冻结帧数据时才会显示; 点击该图标将 打开一个冻结帧数据界面,该界面与"读故障码"界面非常相似,因此 操作方法相同。
- 3. **功能按钮** 在本功能界面上,仅有**【返回】**(有时为**【回退】**)按钮可用。 查看完毕后,点击该按钮退出。

### **清故障码**

读取车辆故障码并完成维修后,可使用该功能清除原有故障。清除故障码前,确 保车辆发动机为关闭状态,且点火钥匙处于打开(运行)的位置。

- **如何清故障码**
	- 1. 点击"功能菜单"上的**【清故障码】**按钮。
	- 2. 此时屏幕上会出现一条警告信息,提示执行该功能可能会导致数据丢失。
	- 3. 点击**【是】**继续,操作成功后将屏幕上会显示一个确认界面。

4. 点击**【否】**退出。

5. 点击确认界面上的**【退出】**按钮退出"清故障码"操作

6. 重新进入"读故障码"功能检索故障码以确保清码操作成功。

### <span id="page-44-0"></span>**4.6.3 读数据流**

选择该功能时,屏幕上会显示所选模块的数据列表。不同车辆控制模块的可用选 项会有所不同。这些参数按照电控模块发送的顺序显示,因此不同车辆间会存在 差别。

手动滑动屏幕可以快速的浏览数据列表。如果数据覆盖了多个界面,可以通过碰 触屏幕,用手指向上或向下滑动浏览所有参数页面。下图显示的是典型的"读数 据流"界面:

| ▬<br>名称                                      | 值          | 单位              |
|----------------------------------------------|------------|-----------------|
| 年份 ◎                                         | 2216       | 年份              |
| 月〇<br>$\mathsf{L}$                           | 197        | 月               |
| □天●                                          | 54         | 天               |
| 小时 ◎                                         | 180        | 小时              |
| 分钟 ◎                                         | 163        | 分钟              |
| 冻结DTC码 ◎                                     | 0A1B       |                 |
| 发动机冷却液温度 ◎                                   | 34         | ۰c              |
| 发动机转数 ◎                                      | 647        | 转速              |
| 速度<br>۰                                      | 10         | km/h            |
| X<br>不<br>izici.<br>M<br>显示选择项<br>曲线融合<br>四顶 | ■■<br>● 黒暗 | - 6<br>录制<br>返回 |
| 合<br>0)<br>Ő<br>O<br>VCI,<br>⋒<br>ור ו       | 룲<br>g,    | ₽ 8 ₹72% 9:55   |

**图 4-11"读数据流"界面示图**

- 1. **诊断工具栏按钮 -**关于每个按钮操作的详细信息,参见第 28 页表 4-2 [诊断](#page-35-0) [工具栏按钮。](#page-35-0)
- 2. **主界面**
- 第一列 显示参数项名称。
	- a) **复选框** 点击参数名称左侧的复选框可勾选选项,再次点击复选框取 消选勾选。
	- b) **下拉按钮** 点击参数名称右侧的下拉按钮可打开子菜单,子菜单中包

含多种数据显示模式。

- 第二列 显示参数项数值。
- 第三列 显示最大和最小限值。
- 第四列 显示参数值的单位。
- **点击顶部工具栏上的【设置】按钮可以设置参数值的显示单位。详见第 63 页[上单位。](#page-70-1)**
- 3. **显示模式**

查看数据时有 4 种显示模式可选,您可根据参数类型不同选择最合适的模式 进行查看。

点击参数名称右侧的下拉按钮打开一个子菜单。子菜单上有 4 个按钮可对数 据显示模式进行配置,右侧还有一个"帮助"按钮,再有可供参考的附加信 息时可用。

每个参数项分别以所选的显示模式显示。

**模拟量规模式** - 以模拟仪表图形式的形式显示参数

**文本模式** – 以列表和文本的形式显示参数,该模式是默认的显示模式。

**提示:**状态读取参数,如通常用"打开", "关闭", "激活", "中止" 等文字形式显示的开关状态,只能以文本模式显示。参数读取,如传感器读 数,可以文本和图形模式显示。

**波形图模式** - 以波形图的形式显示参数 显示该模式时,参数项右侧会出现三个控制按钮,以对显示状态进行操作。

- **文本按钮** 恢复"文本显示模式"。
- **显示比例按钮** 调整位于波形图下方的显示比例。显示比例一共 有四种规格:x1,x2,x4,x8。
- 放大按钮 点击该按钮全屏显示所选的数据图形。

**数字量表模式** - 以数字仪表图形的形式显示参数

**全屏显示** - 该选项仅在波形图模式下可用,常用于在"曲线融合"模式下 进行数据对比。在全屏显示界面右上角侧有四个控制按钮。

- **显示比例按钮** -调整位于波形图下方的显示比例。显示比例一共 有四种规格:x1,x2,x4,x8。
- **文本按钮** -恢复"文本显示模式"。
- **编辑按钮** 点击该按钮将打开一个编辑窗口,您可以在其上设置 所选参数项的波形颜色和行厚度。
- **缩小按钮** 退出全屏显示。
- **编辑数据图形中的波形颜色和线条粗细**
	- 1. 选择 1-3 个参数项,以波形图模式显示。
	- 2. 点击右侧的**【放大】**按钮全屏显示数据图形。
	- 3. 点击**【编辑】**按钮,屏幕上会出现一个编辑窗口。
	- 4. 从第一栏选择一个参数项。
	- 5. 从第二栏中选择所需的示例颜色。
	- 6. 从第三栏选择所需的示例线条规格。
	- 7. 点击**【完成】**保存设置并退出,或点击**【取消】**直接退出。
- 4. **功能按钮**

"读数据流"界面上各个功能按钮的操作说明如下:

**返回** - 返回上一屏幕或退出所选功能。

**录制** - 记录所读取到的的数据流。记录的数据以视频片段的形式存储在 ""数据管理""应用程序中,方便以后查看。用户可选择自己手动触发或 设定在参数达到预设阈值时自动触发录制功能,触发模式和记录时长可在" 读数据流"的 "设置"模式中进行配置。

**冻结** - 以冻结模式显示读取到的实时数据。

- 上一帧 点击杳看前一帧冻结数据。
- 下一帧 点击查看下一帧冻结数据。

**恢复** – 使用"录制"或"冻结"功能时,屏幕上会出现该按钮。点击该按 钮可停止数据记录,或退出冻结数据模式,并恢复正常的数据显示模式。

**标记** - 当应用记录功能时,会显示该按钮。点击该按钮可对录制中的数据 设置节点标记。使用该功能后,用户在"数据管理"应用程序中回放数据记 录时,当播放器到设置了标记的节点时,屏幕会弹出一个输入窗供用户输入 文本笔记作为记录。

**清除数据** – 点击该按钮可以清除点之前获取的所有参数。

**置顶** - 将所选选项移至列表顶部。

**曲线融合** - 点击该按钮可合并所选的数据图形(仅用于"波形图模式")。 该功能可方便用户进行不同参数值的对比。

**提示:**"曲线融合"只支持 2-3 个参数项的合并。

**点击参数名称右侧的下拉按钮,可以取消"曲线融合"模式。**

**显示选择项/显示全部** - 点击该按钮可以在这两种选项间切换,一种是显示 所选的参数项,另一种是显示所有参数项。

**设置** - 点击该按钮打开一个设置界面,在该界面上可以设置触发模式,录 制时长,数据记录的不同阈值,以及其他操作。

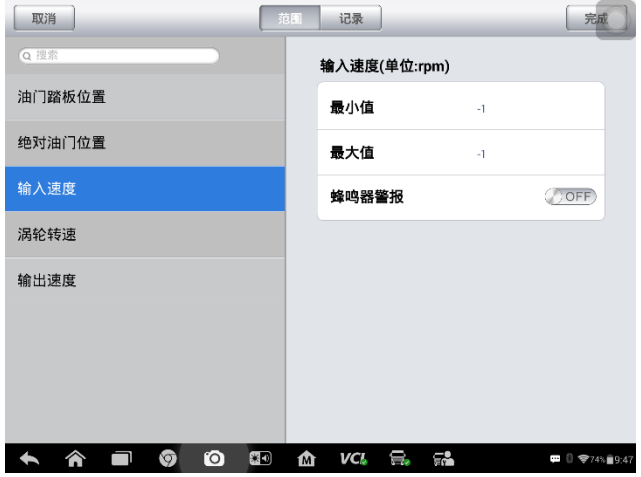

**图 4-12"读数据流"-- "设置"界面示图**

"设置"界面顶部有 4 个导航按钮。

- **范围按钮** 显示可以设置上限和下限的配置屏幕,用于触发蜂鸣器报 警。该功能仅适用于波形图显示模式。
	- a) **最小值** 点击后打开一个虚拟键盘,可设置下限值
	- b) **最大值** 点击后打开一个虚拟键盘,可设置上限值
	- c) **蜂鸣器报警** 开启或关闭警报功能。启用功能后警报会在数据读 数接近预设的最小或最大值时发出"哔哔"声作为提醒。

### **如何对范围设置阈值限制**

- 1. 点击"读数据流"界面底部的**【设置】**功能按钮。
- 2. 点击**【范围】**按钮。
- 3. 从左列中选择一个参数项,或在搜索栏中输入项目名称。
- 4. 点击右侧的**【最小值】**按钮,输入最小值。
- 5. 点击右侧的**【最大值】**按钮,输入最大值。
- 6. 点击蜂鸣器报警按钮右侧的**【打开/关闭】**按钮打开或关闭蜂鸣器报警。
- 7. 点击**【完成】**保存设置并返回到"读数据流"屏幕; 或点击取消直接退 出。

如果成功设置阈值限制,每个数据图形上会出现两条阈值线(仅用于"波形 图模式"),以指示报警器触发界限。阈值线以与用于区别的参数波形不同的 颜色显示。

- **记录按钮** 显示记录设置的配置屏幕,您可以在其中设置数据记录功 能的触发类型,持续时间和触发点。
- a) **触发类型** 设置数据记录的触发模式。触发模式通常有两种:手动触 发和自动触发。界面上有四个选项:
	- 1) **手动** 可以手动开始和停止数据记录
	- 2) **故障码** 检测到任何故障码时自动触发数据记录
	- 3) **故障码检查模式** 检测到预选的故障码类型时自动触发数据记 录
	- 4) **参数** 参数值达到预设阈值时自动触发数据记录
- b) **持续时间** 设置录制时间(仅用于自动触发模式)
- c) **触发点** 保存数据记录起始点前保留相对百分比的记录长度(仅用于 自动触发模式)
- **如何进行"读数据流"记录的设置**
	- 1. 点击读数据流界面底部的【设置】功能按钮。
	- 2. 点击**【记录】**按钮。
	- 3. 点击【**触发类型】**栏右侧的>按钮,选择所需的触发模式。
	- 4. 点击【**持续时间】**栏右侧的>按钮,选择一个时间长度。
	- 5. 点击【**触发点】**栏右侧的>按钮,选择要保存的数据记录起始点前 相对记录长度的百分比。
	- 6. 点击**【完成】**保存设置并返回"读数据流"界面; 或点击**【取消】** 不保存设置并退出设置。
- **完成按钮** 确认并保存设置,并返回到"读数据流"界面。
- **取消按钮** 取消设置操作,并返回到"读数据流"界面。

## **4.6.4 动作测试**

"动作测试"功能可访问车辆特定的子系统测试并进行组件测试。可用的测试功 能因生产商,年份、车型不同而不同,菜单将仅显示可用的测试选项。

执行动作测试时,测试仪向 ECU 输入指令以驱动执行器。该测试可以通过读取发 动机 ECU 数据, 监测执行器操作, 诸如在两个操作状态之间切换螺线管, 继电器 或开关)来确定系统或部件的完整性。

选择"动作测试"功能打开一个选项菜单,测试选项会因车辆品牌和车型不同而 不同。选择一个菜单选项开始该功能测试并按照屏幕上的指示执行操作。屏幕上 显示信息的方式和内容根据执行的不同测试类型而变化。

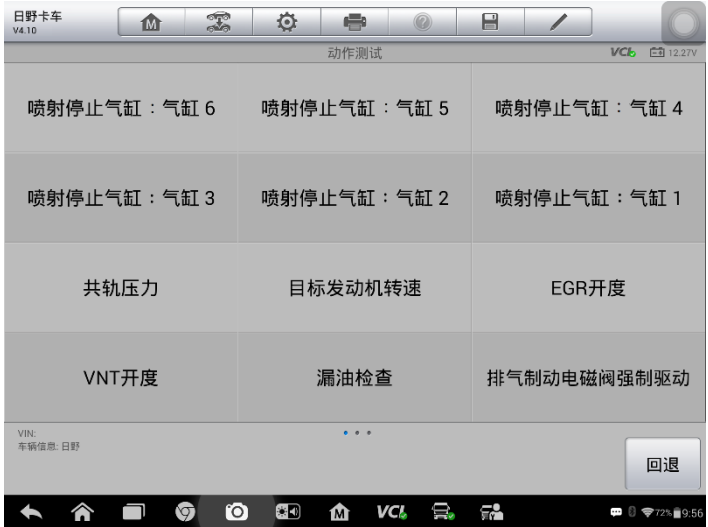

### **图 4-13"动作测试"界面示图**

"动作测试"界面右下角的功能按钮可操作要执行的测试命令。操作说明显示在 测试屏幕的主界面。根据屏幕指示进行适当的选择直至完成测试。当成功完成一 个操作时,屏幕会显示"指令完成", "激活成功", 或其它类似信息。 结束时,点击**【回退】**功能按钮退出测试。

# **4.6.5 特殊功能**

特殊功能可对各组件进行自适应操作,主要用于维修或更换组件后对组件进行重 新标定或配置。特殊功能界面示图如下

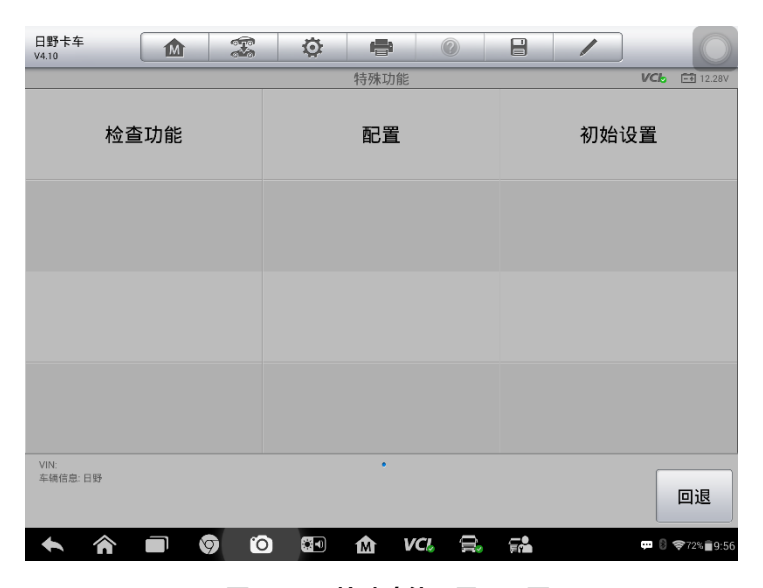

### **图 4-14"特殊功能"界面示图**

典型的屏幕通常由一系列特定的组件复位,学习和校准组成。选择任何子项目, 按照屏幕上的说明选择适当的执行选项,输入正确的值或数据,并执行必要的操 作。操作完成后,屏幕上会显示诸如"完成", "结束",或"成功"的执行状 态消息。

点击**【回退】**按钮退出该功能。

# **4.7 维修保养**

选择"保养"功能可快速访问车辆系统并进行各种定期保养和维护。典型的保养 操作界面包含一系列菜单引导的执行命令。按照屏幕指示选择适当的操作选项, 输入正确的数值或数据,并执行各种必要的操作,通过完成这些操作,系统会引 导用户完成各种汽车保养及维护的造作程序。

最常用的保养功能包括:

- **机油归零保养**
- **胎压监测系统(TPMS)编程保养**
- **电子驻车制动系统(EPB)保养**
- **柴油颗粒滤清器(DPF)再生保养**

## **4.7.1 功能描述**

本节介绍车辆服务的主要热点功能:

### **机油归零保养**

该功能可以对发动机油寿命系统进行重置。发动机机油寿命系统根据行驶和气候 情况计算出最佳的机油更换周期。每次更换机油后都需要对机油寿命提示器进行 重置,因此系统会计算出下一次需要更换机油的时间。

### **电动驻车制动系统(EPB)保养**

该功能支持多种保养操作使您能够安全有效地对电子驻车制动系统进行维护。应 用程序包括去激活和激活制动控制系统,执行制动液控制辅助操作,打开和关闭 刹车片,以及在更换制动盘和制动片后执行制动器设置等操作。

### **制动器排气**

大多数制动器应定期排放,以保持制动系统达到最佳性能。少量的空气可能会被 困在刹车线上,当踏上踏板时会产生海绵的感觉。如果大量空气进入制动管路, 您的车辆可能会遭受完全制动故障。该功能为您提供通常为车辆特定的菜单驱动 指令。按照指示的步骤,您将从制动线路中取出空气。这有助于确保您的制动器 处于最佳状态

### **柴油颗粒滤清器(DPF)再生保养**

通过使用"柴油颗粒滤清器"的保养功能可进行系统再生程序,即柴油颗粒滤清 器的清洁操作程序。该程序通过不断燃烧柴油颗粒滤清器内积存的颗粒物以消除 过滤器中的堵塞颗粒。如果车辆上的 DPF 指示灯亮起,通过成功完成一个 DPF 再生保养循环后,该指示灯将自动熄灭。

# **4.8 通用 OBD II 操作**

"车辆菜单"界面上有 OBD II / EOBD 车辆诊断的快速访问选项(图 4-2)。该 选项可用来快速检查故障码,找出导致故障指示灯点亮额故障原因,在排放认证 测试前检查监控状态,验证维修成功与否,以及执行其他与排放相关维护。OBD 直接访问选项还可用来测试诊断系统数据库中没有包含的所有OBD II / EOBD兼 容车辆。

屏幕顶部诊断工具栏按钮的操作与其他车辆诊断程序中所使用的相同。详见第 28 页的表 4-2 [诊断工具栏按钮。](#page-35-0)

## **4.8.1 通用操作**

- **如何访问 OBD II / EOBD 诊断功能**
- 1. 点击 MaxiSys 程序菜单中的按钮, 将会显示"车辆菜单"。
- 2. 点击**【柴油 OBD】**按钮。与车辆建立通信有两种方式:
	- **自动扫描** 选择该选项时, 为了确定车辆正在使用的通信协议, 诊断 工具会对每个协议进行尝试与车辆建立通信。
	- **通讯协议** 选择该选项时,屏幕会显示多种协议的选项菜单。通信协 议是电控模块和诊断工具间数据通信的标准化方式。通用 OBD 可能会 使用不同的协议进行通信。
- 3. 选择**【通讯协议】**选项后,请选择一个特定的协议,等待 OBD II 诊断菜单 出现。

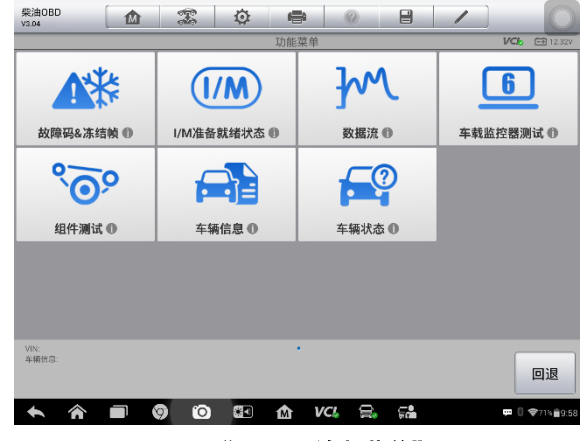

图 **4-16** "*OBD II* 诊断菜单"示图

提示:点击功能名称旁边显示的 1 按钮,可以打开一个带有附加功能信息 的信息框。

- 4. 选择一个功能选项继续。
	- **故障码和冻结帧**
	- **I/M准备就绪状态**
	- **数据流**
	- **氧传感测试**
	- **车载监控器测试**
	- **组件测试**
	- **车辆信息**
	- **车辆状态**

**提示:**一些功能只在某些特定车型上可用。

# **4.8.2 功能描述**

本章节介绍了各个诊断选项的操作功能:

## **故障码和冻结帧**

选择该功能时,屏幕上会显示一个已存储的故障码和待定故障码的列表。如果某 些故障码的"冻结帧"数据可供查看,则该故障码选项右侧会显示一个雪花状按 钮。点击屏幕底部的功能按钮可以执行清除故障码功能。

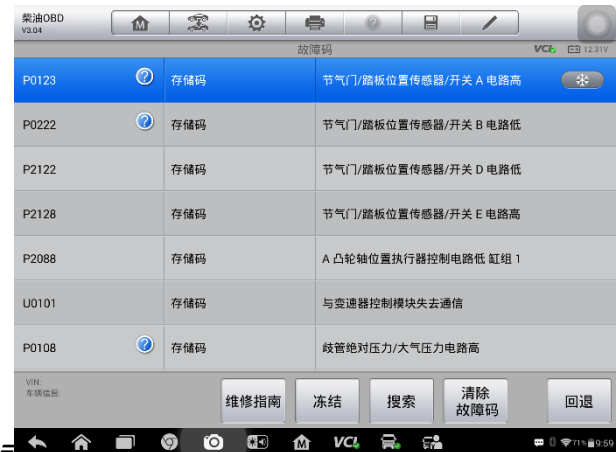

### **已存储的故障码**

已存储故障码是存储在车辆电控模块上与当前排放相关的故障码。OBDII/EOBD 故障码根据不同的排放严重程度排列故障码优先等级,较高优先等级的故障码会 覆盖较低优先等级的故障码。故障指示灯点亮和清码的程序取决于故障码的优先 等级。各个生产上排列故障码的方式有所不同,因此不同品牌车辆的故障码可能 会有所差别。

### **待定故障码**

待定故障码是指,在最近驾驶循环中达到故障码设置条件,但在实际设置前,还 需在两或三个连续的驾驶循环中达到条件的故障码。该功能的目的旨在执行车辆 维修和清除诊断信息后,通过报告单次驾驶循环后的测试结果帮助维修技术人员 进行车辆维修。

- a) 如果在驾驶循环过程中测试失败,则会报告与该测试相关的故障码。如 果待定故障在 40 到 80 个热机循环中都不再出现,则该待定故障会自 动从存储器内删除。
- b) 该程序报告的测试结果不一定能说明组件或系统故障。在另一驾驶循环 后,如果测试结果显示再次出现故障,这时就会设置一个故障码用以说 明组件或系统故障,故障指示灯也会点亮。

### **冻结帧**

存储的冻结帧通常为最近产生的故障码。对车辆排放产生较大影响的故障码,会 有较高的优先等级。这时,冻结帧记录会保留优先等级最高的故障码。冻结帧数 据包含故障码产生时临界参数值的"记录"。

### **清除故障码**

该选项用来清除所有不排放相关的诊断数据,如诊断故障码、冻结帧数据、和来 自车辆电控模块的生产商特定的增强型数据,同时将所有车辆监测器的 I/M 准备 就绪监测状态重置为"未准备就绪"或"未完成"。

选择"清除故障码"选项后,屏幕会显示一个确认界面以防止数据意外丢失。在 确认界面上选择**【是】**继续,选择**【否】**退出。

### **I / M 准备就绪**

该功能用于检查监控系统是否准备就绪。在对车辆是否符合国家排放计划检查之 前,可以先使用该功能进行自检。选择**【I / M 准备就绪状态】**打开子菜单,子 菜单中有两个洗项:

**自上次清码** - 显示自上次故障码被清除以来显示器的状态。

**当前驾驶循环** - 显示自当前行车周期开始以来显示器的状态。

### **读数据流**

该功能显示来自 ECU 的实时 PID 数据。显示的数据包括模拟输入和输出,数字 输入输出、以及车辆数据流所播放的系统状态信息。

数据流有多种模式显示,详见第 37 页上[的读数据流。](#page-44-0)

### **氧传感测试**

该选项可以从车载电脑获取并查看最近进行的氧传感器监测的测试结果。

通过控制器局域网(CAN)通信的车辆不支持"氧传感测试"的测试功能获取装 有 CAN 车辆的"氧传感测试"的测试结果, 请参考车载监控器测试章节。

### **车载监控器测试**

该选项可以查看"车载监视器测试"的结果。该测试在维修或清除车辆控制模块 存储器后使用。

### **组件测试**

该功能可对电控模块进行双向控制,以使诊断工具发送控制指令从而操作车辆系 统。该功能同检查电控模块对某一指令的响应测试期是否工作正常。

### **车辆信息**

该选项显示车辆识别号(VIN),校准标识和校准验证号(CVN)以及测试车辆的 其他信息。

### **车辆状态**

该选项可以用来检查车辆的当前状态,包括 OBD II 模块的通信协议,获取故障 码的数量,故障指示灯的状态以及其他信息。

# **4.9 退出车辆诊断**

只要设备与车辆进行着有效通信,"诊断"应用程序就一直处于打开状态。在关闭 "诊断"应用程序前,必须退出诊断操作界面以停止与车辆的所有通信。

**提示:**通信中断可能会对车辆电控模块(ECM)造成损坏。测试过程中,请确保 数据线,USB 连接线,无线或有线网络都连接良好。断开测试线缆或将设备关机, 之前,请先退出所有测试。

### **如何退出诊断应用程序**

- 1. 从正在运行的诊断界面,点击**【返回】**或**【回退】**功能按钮逐步退出 诊断会话; 或者
- 2. 点击诊断工具栏的**【车辆切换】**按钮返回车辆菜单界面。

此时,诊断应用程序不再与车辆通信,可以安全运行其他 MaxiSys 应用程 序。

# <span id="page-57-0"></span>**5 数据管理操作**

"数据管理"应用程序用于保存,打印或查看保存的文件。大多数操作都可以通过工 具栏进行控制。

选择"数据管理"应用程序打开文件系统菜单。不同类型的文件分别保存在不同的选 项下,共有五种信息文件可供查看或回放。

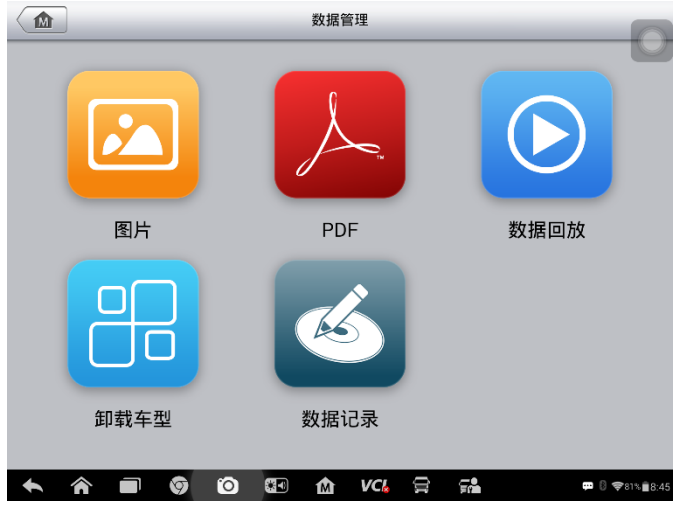

**图 5-1 "数据管理"界面示图**

# **5.1 操作**

"数据管理"的操作通过使用工具栏进行控制,详细信息将在以下章节中进行说 明。

# **5.1.1 图片文件**

"图片"部分是一个包含所有截图图像的 JPG 图片数据库。

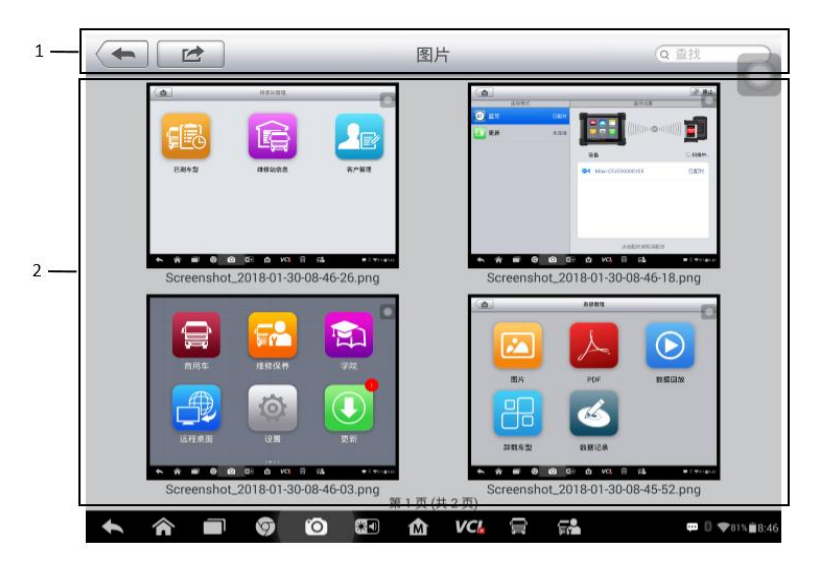

**图 5-2 图片数据库界面示图**

- 1. **工具栏按钮** 用于编辑、打印和删除图片文件。更多信息请参见表 5-1 图 片工具栏按钮。
- 2. **主界面** 显示已保存的图片。

**表 5-1 图片工具栏按钮**

| 名称        | 按钮     | 描述                                              |
|-----------|--------|-------------------------------------------------|
| 返回        |        | 返回到前一个界面。                                       |
| 进 入<br>编辑 | $\sim$ | 点击此按钮将显示编辑工具栏<br>以打印 ,删除或查看图片信息等<br>操作.         |
| 取消        | 取消     | 点击此按钮关闭编辑工具栏或<br>取消文件搜索。                        |
| 搜索        | Q搜索    | <u>通过输入车辆名称,测试路径,</u><br>文件名称或文件信息快速找到<br>图片文件。 |
| 信息        |        | 点击此按钮打开显示图像的详<br>细信息的窗口                         |

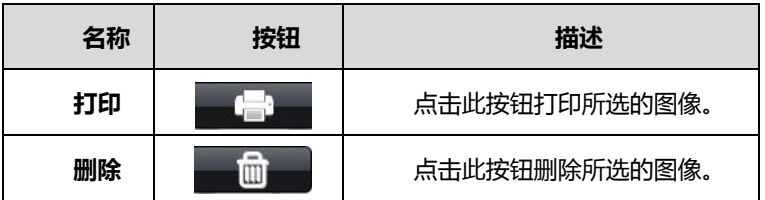

### **如何编辑图像信息**

- 1. 在 MaxiSys 程序菜单中选择**【数据管理】**应用程序。
- 2. 选择**【图片】**进入 JPG 图片数据库。
- 3. 点击选择一张图片以全屏显示。
- 4. 再次点击屏幕以显示编辑工具栏。
- 5. 点击**【信息】**按钮,打开显示图像信息的窗口。
- 6. 点击窗口右上角的**【编辑】**按钮打开编辑界面。
- 7. 输入新的文件名和文件信息。
- 8. 点击**【完成】**保存信息并退出,或点击【取消】直接退出。

### **如何删除所选图像**

- 1. 在 MaxiSys 程序菜单中选择**【数据管理】**应用程序。
- 2. 选择图像**【图片】**以访问 JPG 图片数据库。
- 3. 点击**【进入编辑】**按钮显示编辑工具栏。
- 4. 通过点击缩略图片选择需要删除的图像,选定的缩略图片的右下角的将 会显示一个"√"图标。
- 5. 点击**【删除】**按钮,然后点击**【删除所选】**,此时所选的图像会被删除。

# **5.1.2 PDF 文件**

PDF 功能保存并显示已保存的数据的所有 PDF 文件。进入 PDF 数据库后, 选择 PDF 文件查看已保存的信息。

该功能为标准的 Adobe Reader 应用程序, 支持查看和编辑文件等功能, 更多详 细说明请参见相关的 Adobe Reader 手册。

# **5.1.3 数据回放**

"数据回放"功能可播放已录制的数据流数据帧。

在"数据回放"主界面中选择一个录制文件进行播放。

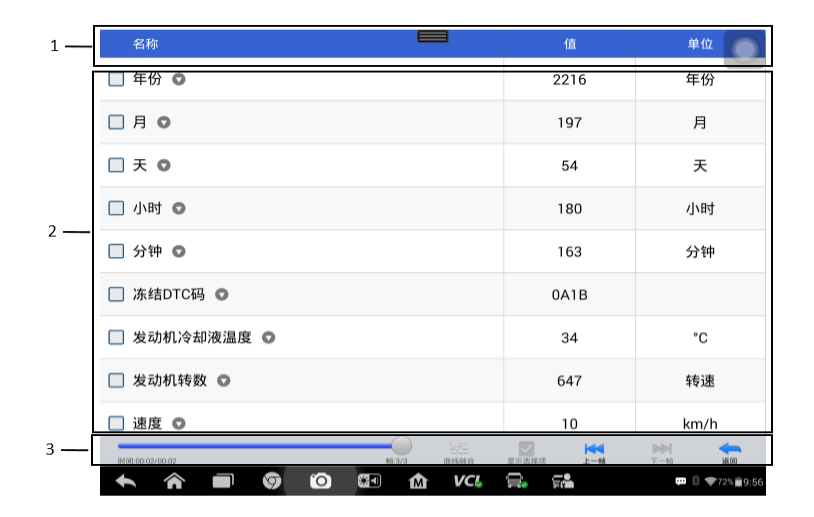

**图 5-3 "数据回放"界面示图**

- 1. **下拉工具栏** 点击界面顶部中央的按钮,打开下拉工具栏
- 2. **主界面** 显示所记录的数据帧
- 3. **导航工具栏** 执行控制数据回放的基本操作。

使用导航工具栏按钮依次播放各个数据帧中的记录数据。

点击**【返回】**退出"数据回放"。

## **5.1.4 卸载车型**

该功能方便您管理安装在 MaxiSys 诊断系统中的固件程序。选择此应用程序打开 管理界面,在页面中您可以在检查所有可用的车辆诊断应用程序。点击汽车品牌 图标选择需要删除的车辆固件,选中项的右上角显示一个蓝色的"√"号。点击 顶部菜单栏的**【删除】**按钮可以将该固件从系统数据库中删除。

# **5.1.5 数据记录**

数据记录部分可以直接启动支持平台,以查看诊断系统上所有已发送或未发送(保 存)数据记录的所有记录。详见第 84 页上[的数据记录。](#page-91-0)

# **6 MaxiFix 操作**

打开 MaxiFix 应用程序登录在线故障诊断数据库,可查询到几乎涵盖所有车型的常见 故障码信息,并使用论坛服务与其他 MaxiSvs 用户讲行网络交流,同时还可以访问提 供大量维修及诊断技巧以及车辆维修方案的线上数据库。

虽然MaxiFix数据库中可用的故障诊断信息已经非常丰富,但随着世界各地的MaxiSys 用户陆续录入成功的解决方案实例和咨询报告,数据库的信息资源媒体都在不断壮大。

MaxiFix 数据库中的信息由一系列的诊断维修案例组成。这些维修案例旨在快速指引 您找到导致车辆问题的根本原因,并帮助您快速找到各种汽车故障的维修解决方案。

# **6.1 界面导航**

在启动 MaxiFix 平台前,您需要在 Autel 线上帐户中注册您的设备,详见第 79 页[上产品注册。](#page-87-0)

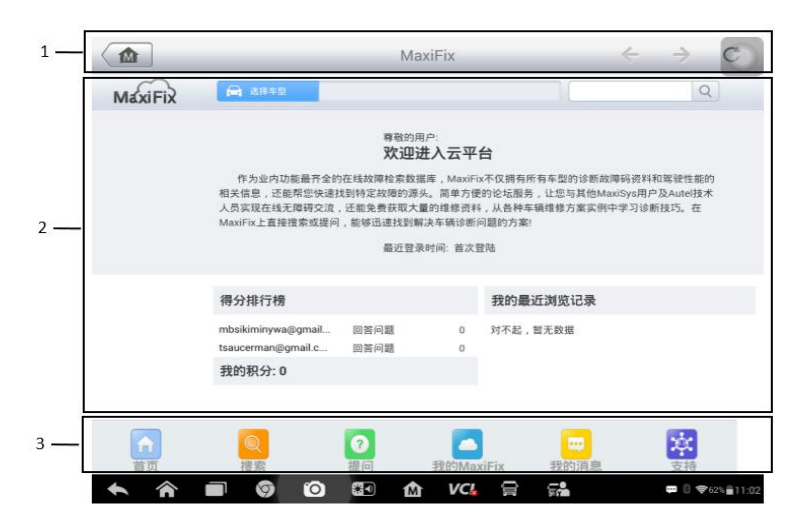

**图 6-1 MaxiFix 首页示图**

MaxiFix 界面由 3 个主要部分:

1. **标题栏** – 位于整个页面的顶部,用来选择车型和进行关键词搜索。

- 2. **主界面** 位于页面中间位置,根据所选的车辆属性和输入的关键字显示相 关内容。主界面还包含可以进行功能切换的选项卡。
- 3. **导航栏** 位于页面左侧,用于访问 MaxiFix 的主要功能。

### **标题栏**

位于整个页面顶部的标题栏具有如下功能:

- 1. 用于打开车辆识别窗口的**【选择车型】**按钮,显示所选车辆信息的车 辆信息栏。
- 2. 可输入关键字、故障码或故障症状进行搜索的搜索栏。

### **【选择车型】按钮**

使用位于标题栏的**【选择车型】**按钮进行车辆识别操作以选定您在 MaxiFix 中要查询的车辆。从序列选项列表中选择车辆的各种属性。此数据用于过滤 搜索结果以显示仅与已选车辆相关的信息。

**提示:**必须指定所有属性,以便为最有效的搜索结果进行完整的车辆选择。

### **如何选择车辆**

按照以下步骤选择车型:

- 1. 点击顶部标题栏中的的**【选择车型】**按钮。
- 2. 从显示的列表中选择车辆的"年份"。
- 3. 从显示的列表中选择车辆的"品牌"。
- 4. 从显示的列表中选择车辆的"型号"。
- 5. 从显示的列表中选择车辆的"子型号"。
- 6. 从显示的列表中选择车辆的"发动机"。
- 7. 在选择所有的车辆属性完成车辆选择后,界面将会刷新,标题栏将显示 所选车辆的信息。

# **6.1.1 术语介绍**

### **MaxiFix 案例**

MaxiFix "案例" 是指解决特定车辆问题的维修方案。MaxiFix "案例" 是经过道 通公司技术人员收集分析和验证的维修案例,帮您轻松快速地找到维修车辆最佳 方案。

在 MaxiFix 中,您不仅可以搜索"案例"获得帮助,还可以分享自己的维修案例 帮助社区其他成员解决车辆维修问题。

### **如何搜索 MaxiFix 案例**

- 1. 点击页面顶部标题栏中的**【选择车型】**按钮以选择特定车辆。
- 2. 在搜索栏的输入栏中输入搜索词。
- 3. 在搜索结果列表中找到您所感兴趣的主题,点击查看详细的信息。

### **采纳它**

"采纳它"位于"案例"的标题栏,指示该"案例"的得分情况。当您阅读一个 "案例"时,如果它对您有帮助,您可通过点击"采纳它"为该案例加分。每点 击一次"案例"中的"采纳它", "采纳它"的总分数就会随之递增。"采纳它" 的计数可以帮助您确认哪些维修案例能真正帮助您解决问题。

# **6.2 操作**

导航栏位于屏幕底部。用户通过选择导航栏上的选项打开执行 MaxiFix 的主要功 能界面, 导航栏选项包括:

- **首页** 显示最近查看过的问题和维修案例, 以及排行榜。
- **搜索** 通过输入关键字搜索 MaxiFix 数据库中的所有可用信息,如待 解决提问、维修案例、解决案例等。
- **提问** 允许您在社区中提出问题。
- 我的云- 显示您所有的帖子,包括在社区中的"提问"及"案例",同 时还可以在此提出问题,填写案例。
- **问题中心** 显示最新的提问和解决方法。
- 支持 打开"常见问题"页面或通过电子邮件联系客服中心。

# **6.2.1 首页**

主页是屏幕底部导航菜单上的第一个选项。点击它打开您的 MaxiFix 主页。

**得分排行榜** - 显示排名靠前的 MaxiFix 社区成员。

● 我的最近浏览记录 - 显示一个您最近访问的"提问"、"案例"和解 决案例的链接列表。

### **6.2.2 搜索**

"搜索"是屏幕底部导航菜单的第二个选项,用以显示与当前选定车辆相关的搜 索结果。搜索结果分类如下:

- **全部** 包含与"问题"、"案例"、以及"解决案例"相关的所有搜 索结果。
- **问题** 显示社区中已讨论的与您的搜索内容相关的有待解决的提问。
- **室例** 提供与搜索条件直接相关的提示列表。从列表中选择一个提示 以打开并查看完整的提示。
- **解决案例** 提供从实际的商店维修订单收集的提示列表, 并以易干理 解的投诉,原因和更正格式呈现

### **提问**

询问屏幕底部导航栏中的第三个选项,可以让您询问社区中特定车辆维修问题。

### **如何在 MaxiFix 中提问**

- 1. 如果尚未完成车辆选择,点击标题栏中的**【选择车型】**,输入有关车辆 的标识属性。
- 2. 点击屏幕左侧导航栏中的**【我的云】**,打开"我的云"界面。
- 3. 在"我的云"页面中找到**【提交问题】**,点击此链接打开"我的问题" 页面。

"我的问题"页面有四个部分:

- **主题** 在此输入问题的简短主题。
- **症状** 在此输入车辆的具体情况。
- **诊断步骤执行/部件替换** 输入包括以往执行的诊断测试及测试 结果,同时还列出在以往的诊断工作中更换过的部件。
- **您的问题** 提出一个简洁明确的问题。
- 4. 点击取消按钮取消您的问题并返回询问页面。

5. 点击提交按钮将您的问题提交给社区。

6. 点击附加文件按钮以包括您的问题的图像或参考文件。

7. 您被要求从所有响应中选择一个已通过的答案,然后关闭该问题。详 情详见我的留言部分。

## **6.2.3 我的云**

"我的云"是屏幕底部导航栏中的第四个选项,选择该选项打开您的个人主页。通 过选择选项卡或使用页面顶部的链接,访问"我的云"界面上的功能:

- 打开的问题 打开一个列表, 其中包含已发布到社区的已打开问题的 链接
- **案例** 打开您在社区中发布的已打开问题的链接列表。
- 标**记的帖子** 打开一个列表,其中包含您正在积极参与的技巧和讨论 的链接。
- 我的资料 可以查看您的 Autel 帐户信息, 包括:您的 Autel ID, 个 人信息, MaxiFix 得分, 电话号码和注册时间, 并编辑您的肖像。
- **车辆偏好** 用于设置首选车辆清单。首选列表可以将"选择车型"列 表上显示的选项限制为特定年份,并使其成为。单击"设置年"或"设 置制作"设置您的首选机型。首选项也将显示在主页上的"过滤器"选 项中。
- **提交维修案例** 点击该链接打开案例编辑界面与社区成员分享个人的 维修经验。

点击屏幕底部导航栏中的**【我的云】**,显示您在社区中参与的所有提问和维修案例。

### **创建提示**

"提示"是对特定车辆维修问题的修复的简明完整的描述

### **如何创建新的 MaxiFix 案例**

- 1. 在导航栏中选择**【我的云】**。
- 2. 点击标题栏中的**【选择车型】**按钮,输入与所写"案例"有关的车辆标 识属性。
- 3. 在"我的云"页面中找到**【提交维修案例】**; 点击此链接打开"案例" 页面。
- 4. 在标题栏中输入"案例"标题。
- 5. 在内容栏中编写您的"案例"。所写内容既要简明扼要,也要包含尽可 能多的信息。"案例"要易读、易懂、易操作。
- 6. 点击页面右下方的**【取消】**按钮删除您的维修案例,并返回"我的云" 页面。
- 7. 点击页面右下方的**【提交】**按钮,则可将您的维修案例发布到社区。
- 8. 使用页面左侧底部的"附加文件"按钮可以包含您的问题的图像或其 他支持数据。

### **查看资料信息**

您可以通过点击我的云部分的帐户 ID 或"我的个人资料"或适用的编辑人像来 查看您的个人资料,并通过点击他们的头像访问其他社区成员的个人资料。您的 个人资料中包含的信息决定了向社区呈现的方式,以及社区将向您发送什么类型 的信息。

## **6.2.4 我的消息**

"我的消息"是屏幕左侧导航栏中的第五个选项,可以查看"提问"版块中与您 相关的消息提醒。当您登陆"MaxiFix"应用程序时,如果在"提问"中有未读 消息,"我的消息"图标右上方则会出现一个数字小红圈。提醒标记上的数字小红 圈数值表示未读消息的总数。点击消息提醒查看未读消息时,数字小红圈中的数 值会相应地减少。在以下两种情况中会出现消息提醒:

- 1. MaxiFix 社区中其他成员回复了您的提问或回答。
- 2. 您的回答被 MaxiFix 社区中的提问者设为"最佳回答"。

点击"**我的消息**",在列表中选择要读取的消息提醒。如果您的回答被评为"最佳 回答",在该消息提醒中还会永久显示提示信息"最佳回答+4"。

点击"**清除**"按钮删除列表中所有的消息提醒。

### **"最佳回答"评级**

评价答案是一种向 MaxiFix 社区反馈的方式。最初的提问者需要从所有的回复中 选出一个"最佳回答"。提供"最佳回答"的社区成员可获得积分奖励。

关于"最佳回答":

● 仅能评定一个"最佳回答"。

只有提出此问题的 MaxiFix 社区成员才能对答案进行评定。

### **关闭一个问题**

在解决车辆维修问题后,需关闭您在社区中的提问。您可以将维修过程记录下来, 整理并提供维修车辆的案例信息,这样有助于 MaxiFix 社区其他成员利用这些信 息。如果您需要关闭一个问题,请先在"问题"界面选择一个回答作为"最佳回 答"。我们强烈建议您在关闭问题前分享您的维修心得。问题关闭后,您的提问将 会转入 MaxiFix 社区的维修"案例"中。

### **得分排行榜**

"得分排行榜"显示排名靠前的 MaxiFix 社区成员。社区成员可以通过回答问题 获得积分,积分最高的成员会出现在 MaxiFix 排行榜中。积分越多,在排行榜上 的排名越靠前。

想要出现在排行榜中,社区成员必须通过回答问题获取积分。

### **积分规则**

- 当您关闭一个问题时,可获得 3 分奖励。
- 当您关闭的问题被其他人采纳, 且采纳者的人数大于等于 20 人时,可 获得 2 分奖励。
- 当您的回答被提问者评为"最佳回答"时,可获得 4 分奖励。
- 当您的回答在已关闭的问题中被评为"最佳回答",且该问题被采纳的 人数大于等于 20 人时,可获得 1 分奖励。
- 前三个回复者各获得 1 分奖励。

## **6.2.5 支持**

"支持"是屏幕底部导航栏的最后一个选项。打开后的页面上提供了以下两种从 MaxiFix 获取支持的方法:

- 1. 一张与 MaxiFix 管理员联系的信息表。
- 2. 一个"常见问题"的链接,该链接包含了 MaxiFix 社区成员最常见问题 的解答信息。

请使用联系表与管理员取得联系。为了让管理员能够及时回复您的提问或问题, 请您提供以下信息:

- 名字
- 邮件地址
- 电话号码

# <span id="page-70-0"></span>**7 设置操作**

选择"设置"应用程序打开设置界面,您可以在此界面上调整系统设置,查看有关 MaxiSys 系统的信息。MaxiSys 系统设置有八个可用选项:

- **单位**
- **语言**
- **打印设置**
- **有线连接**
- **消息推送**
- **多任务**
- **关于我们**
- **系统设置**

# **7.1 操作**

本章节介绍了设置程序的应用和操作。

# <span id="page-70-1"></span>**7.1.1 单位**

此选项可选择诊断系统应用的计量单位。

### **如何进行单位设置**

- 1. 点击 MaxiSys 程序菜单中的**【设置】**应用程序。
- 2. 点击左列的**【单位】**选项。
- 3. 选择所需的计量单位,公制或英制。所选的单位右侧会出现一个"√" 图标。
- 4. 点击左上角的**【主页】**按钮返回至 MaxiSys 程序菜单。或选择系统设 置中的其他选项进行设置。

# **7.1.2 语言**

此选项可以调整 MaxiSys 系统的显示语言。

### **如何进行语言设置**

- 1. 点击 MaxiSys 程序菜单中的**【设置】**应用程序。
- 2. 点击左列的**【语言】**选项。
- 3. 选择需要的语言。选定的语言右侧会出现一个"√"图标。
- 4. 点击左上角的 **【主页】**按钮返回至 MaxiSys 程序菜单, 或选择系统设置中的 其他选项进行设置。

## **7.1.3 打印设置**

此选项提供 2 个选项用于打印机连接,您可以随时随地通过电脑网络或 Wi-Fi 打 印任意数据文件。有关打印的更多信息,请参考第 18 页[的打印操作。](#page-25-0)

### **如何进行打印机设置**

- 1. 点击 MaxiSys 程序菜单中的**【设置】**应用程序。
- 2. 点击左列的**【打印设置】**选项。
- 3. 点击打印通过网络项目激活打印功能,使设备能够通过电脑通过 Wi-Fi 或以太网连接将文件发送到打印机。
- 4. 点击左上角的【**主页**】按钮返回至 MaxiSys 程序菜单, 或选择系统设 置中的其他选项进行设置。

# **7.1.4 有线网络**

此选项允许您启用或禁用有线网络连接,并执行以太网配置。

### **如何进行以太网配置**

- 1. 点击 MaxiSys 程序菜单中的**【设置】**应用程序。
- 2. 点击左列的**【有线网络】**选项。
- 3. 点击**【打开/关闭】**按钮启用有线网络连接。如果连接已启用,该按钮 将会变成蓝色,如果禁用,按钮则变成灰色。
- 4. 点击**【以太网配置】**选项右侧的>按钮,会显示一个设置窗口。
- 5. 选择一种连接类型:
	- **DHCP** 自动获取 LAN IP 地址
	- **静态 IP** -手动输入 IP 地址
- 6. 如果选择**【静态 IP】**,您需要手动输入 IP 值。

**提示:**如果您不知道 IP 地址值, 请与网络管理员联系。

- 7. 点击**【保存】**按钮保存以太网配置设置,或点击**【取消】**直接退出。
- 8. 点击左上角的**【主页】**按钮返回至 MaxiSys 程序菜单,或选择系统设 置中的其他选项进行设置。。

### <span id="page-72-0"></span>**7.1.5 消息推送**

此选项用于开启或关闭"消息推送"。通过"消息推送"功能配置,MaxiSys 平 板可接收到互联网线上服务器的定期在线消息,如系统更新通知或其他服务消息 通知。我们强烈建议您始终开启该功能,以便及时接收来自 MaxiSys 的最新更新 和来自道通公司的消息。接受在线消息需保持设备与互联网稳定连接。

#### **如何启用"消息推送"功能**

- 1. 点击 MaxiSys 程序菜单中的**【设置】**应用程序。
- 2. 点击左列的**【消息推送】**选项。
- 3. 点击**【打开/关闭】**按钮启用或禁用"消息推送"功能。如果该功能已 启用,该按钮会变为蓝色,如果禁用,按钮则会变为灰色。
- 4. 点击左上角的【**主页**】按钮返回到 MaxiSys 程序菜单, 或选择系统设 置中的其他选项进行设置。

当通开启"消息推送"时,MaxiSys 设备将接收新的消息,并在程序菜单上会显 示通知信息。点击界面顶部的消息栏并向下拖曳,接收到的消息便会显示在列表 中,当消息列表内容超出了一个页面时,请上下滑动列表来查看所有消息。

点击特定的消息将启动相应的应用程序。例如,如果点击**【更新】**通知消息,便 会启动"更新"应用程序。

### **7.1.6 多任务**

多任务选项可以打开或关闭多任务功能。多任务功能使您能够在 MaxiSys 系统的 不同应用程序之间更自由地浏览和导航。通过简单点击多任务按钮,多任务菜单 显示活动应用程序的所有书签; 您只需 1 秒钟即可从一个应用切换到另一个应用。

#### **如何启用多任务功能**

- 1. 点击 MaxiSys 程序菜单中的**【设置】**应用程序。
- 2. 点击左列的"多任务"选项。
- 3. 点击**【打开/关闭】**按钮启用或禁用多任务功能。如果功能已启用,按 钮将变为蓝色,或者如果禁用,按钮将变为灰色。
- 4. 点击左上角的【**主页**】按钮返回到 MaxiSys 程序菜单, 或选择系统设 置中的其他选项进行设置。

### **7.1.7 关于我们**

"关于我们"选项提供有关 MaxiSys 诊断设备的产品名称, 版本, 硬件和序列号 等信息。

### **如何查看"关于我们"中的 MaxiSys 产品信息**

- 1. 点击 MaxiSys 程序菜单中的**【设置】**应用程序。
- 2. 点击左列的**【关于我们】**选项,右侧将会显示产品信息界面。
- 3. 点击左上角的【**主页**】按钮返回 MaxiSys 程序菜单,或在查看后选择 系统设置的其他设置选项。

### **7.1.8 系统设置**

该选项可以直接进入 Android 后台系统设置界面。在此界面中您可以调节 Android系统平台的各种系统设置,如无线和有线网络设置,以及各种设备设置, 如声音和屏幕,以及系统安全设置,并可检查有关 Android 系统的关联信息等。 请参考相关 Android 文档了解更多信息。

# **8 维修站管理操作**

"维修站管理"应用程序有助于管理维修站信息,记录客户信息以及保存测试已测车 型记录,能有效帮助您处理日常车间维修业务和提高客户服务品质。该应用主要有三 个单元:

- **已测车型**
- **维修站信息**
- **客户管理**

"维修站管理"应用程序中的功能主要通过界面顶部的工具栏按钮进行操作:

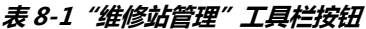

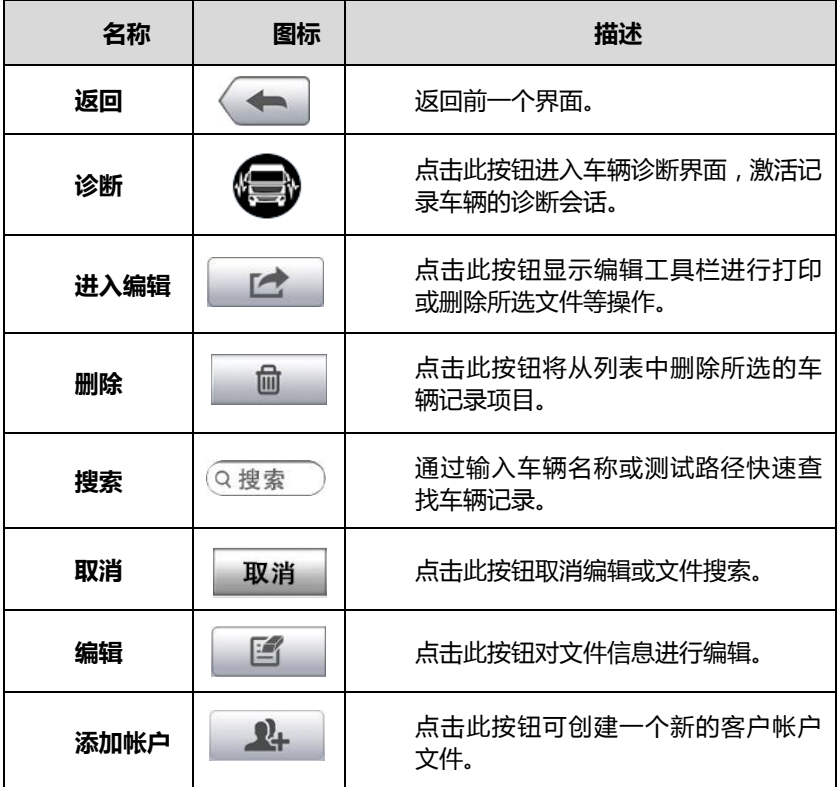

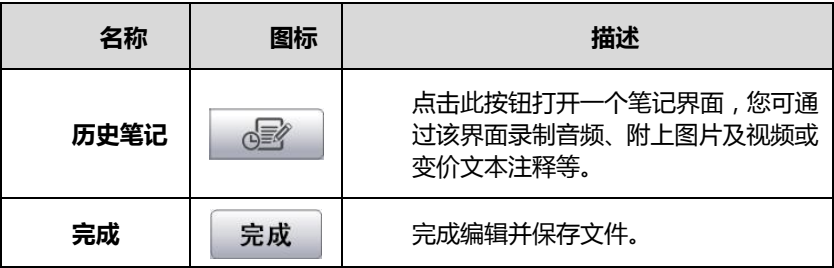

## **8.1 已测车型**

该功能可保存测试车辆历史记录,包括车辆信息和之前诊断会话中检索到的故障 码,并以一个易于查看的表格清单形式显示所有信息。在此您可以查看汇总的详 细信息,还可以手动输入有关测试车辆和诊断的日志记录,并保存附件等信息。 点击**【商用车】**按钮您可以直接访问先前测试的车辆并重新启动诊断会话,无需 再次进行车辆识别的选择操作。

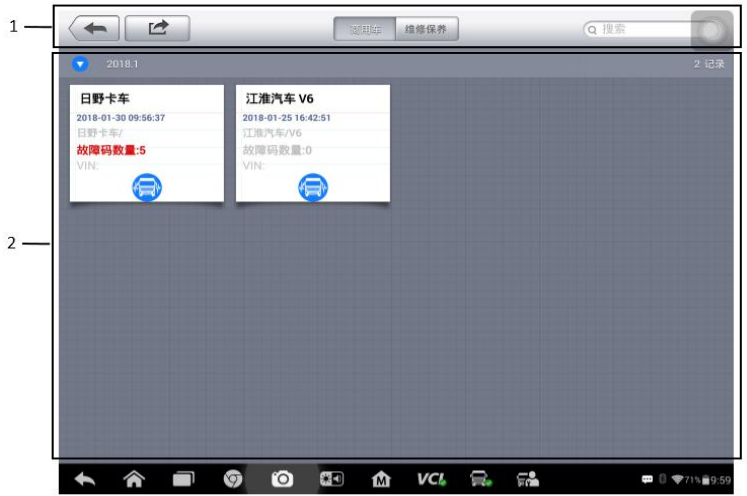

**图 8-1"已测车型"界面示图**

- 1. **顶部工具栏按钮** 导航应用程序界面并进行各种控制。
- 2. **主界面** 显示所有的车辆历史记录信息。
- **如何激活已记录车辆的诊断会话**
	- 1. 点击 MaxiSys 程序菜单中的**【维修站管理】**应用程序。
- 2. 选择**【已测车型】**
- 3. 点击车辆记录项缩略图底部的**【商用车】**按钮。
- 4. 通过点击缩略图选择车辆记录项。
- 5. 打开"历史测试"记录表后,可以检查已记录的测试车辆信息,点击右 上角的**【商用车】**按钮。
- 6. 车辆的诊断界面打开表示新的诊断会话已被激活,关于车辆诊断操作的 请参见第 19 页[的诊断操作。](#page-26-0)

### **8.1.1 历史测试记录**

已测车辆的"历史测试"记录表是一个详细的数据表格,其中包含车辆的基本信 息,如车辆年份,品牌和车型等,以及从之前诊断会话中检索到的诊断故障码, 技术人员还可自行手动添加其他相关的维修信息。

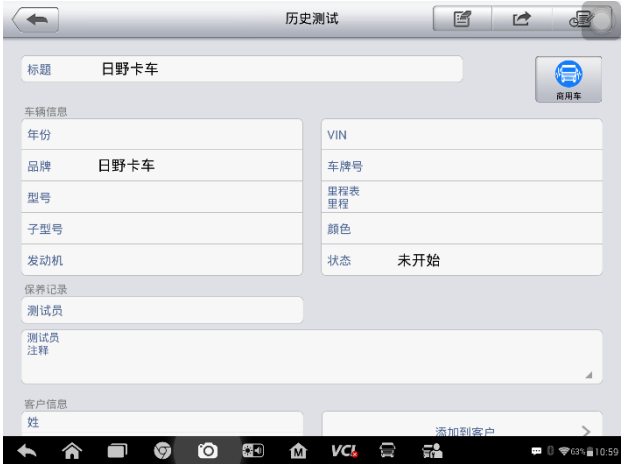

**图 8-2 历史测试记录表示图**

#### **如何编辑历史测试记录表**

- 1. 点击 MaxiSys 程序菜单中的**【维修站管理】**应用程序。
- 2. 选择**【已测车型】。**
- 3. 从主界面选择特定车辆历史记录缩略图。此时将会显示历史测试记录表。
- 4. 点击**【编辑】**按钮开始编辑。

5. 点击各项目输入相应的信息或添加文件及图片附件。

**提示:**车辆 VIN 码或牌照与客户信息账户是默认自动关联的。添加以上项 目中的任一项信息会自动关联记录表中的另外两项。

- 6. 点击**【添加到客户】**将历史测试记录表与现有客户帐户相关联起来,或 建立一个新的账户与测试车辆记录关联。更多信息请参见第 71 [页客户](#page-78-0) [管理。](#page-78-0)
- 7. 点击**【完成】**保存更新的记录表,或点击**【取消】**直接退出。

## **8.2 维修站信息**

通过维修站信息表可以编辑、输入和保存详细的维修站信息,比如维修站名称、 地址、电话号码、以及其他信息。维修站信息表内容在打印车辆诊断报告和线管 的测试文件时,会显示为打印文档的抬头。

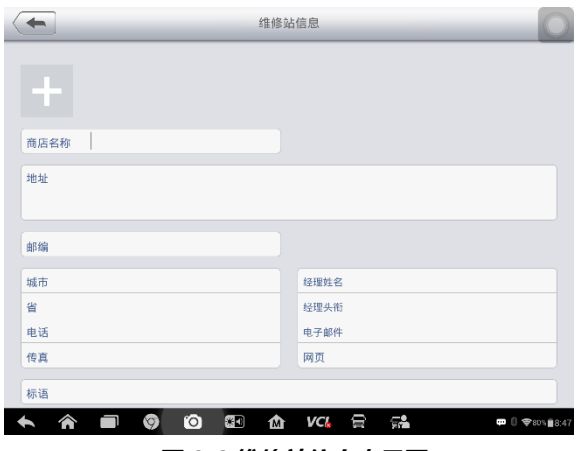

**图 8-3 维修站信息表示图**

- **如何编辑维修站信息表**
	- 1. 点击 MaxiSys 程序菜单中的**【维修站管理】**应用程序。
	- 2. 选择**【维修站信息】**。
	- 3. 点击顶部工具栏上的**【编辑】**按钮。
	- 4. 点击每个项目以输入相应的信息。
	- 5. 点击**【完成】**保存更新的维修站信息表,或点击**【取消】**直接退出。

### <span id="page-78-0"></span>**8.3 客户管理**

通过"客户管理"功能可创建和编辑客户账户信息。该功能有助于保存并整理与 相关测试车辆关联的客户账户,为处理维修站日常业务提供了巨大帮助和便利。

#### **如何创建客户帐户**

- 1. 点击 MaxiSys 程序菜单中的**【维修站管理】**应用程序。
- 2. 选择**【客户管理】**。
- 3. 点击**【添加帐户】**按钮。将会显示一个空的信息表,点击每个项目以 输入相应的信息。

#### **提示:**必须填写的项显示为"必填"。

- 4. 点击"姓名"框旁边的相框图标添加照片。从子菜单中选择**【拍照】** 以拍摄帐户的显示照片,或选择**【选择照片】**从现有文件中选择照片。
- 5. 一些客户可能有多辆车需要进行维修或保养; 您可以随时添加车辆信 息到相关联的客户账户中。点击**【添加新车辆信息】**并填写车辆信息。 点击按钮取消添加。
- 6. 点击**【完成】**保存更新的帐户信息,或点击**【取消】**直接退出。

#### **如何编辑客户帐号**

- 1. 点击 MaxiSys 程序菜单中的**【维修站管理】**应用程序。
- 2. 选择**【客户管理】**。
- 3. 通过点击相应的名片选择一个客户帐户打开客户信息表。
- 4. 点击顶部工具栏上的**【编辑】**按钮开始编辑。
- 5. 点击需要修改或补充的输入栏,然后输入更新的信息。
- 6. 点击**【完成】**保存更新的帐户信息,或点击**【取消】**直接退出。

#### **如何删除客户帐户**

1. 点击 MaxiSys 程序菜单中的【维修站管理】应用程序。

#### 2. 选择**【客户管理】**。

3. 通过点击相应的名片选择一个客户帐户打开客户信息表。

- 4. 点击顶部工具栏上的**【编辑】**按钮开始编辑。
- 5. 点击**【删除客户信息】**按钮,将会显示一条确认信息。
- 6. 点击**【确认】**按钮确认命令,账户被删除;点击**【取消】**按钮取消删除 请求。

# **9 更新操作**

MaxiSys 诊断系统的内部编程,也被称为固件,可以通过"更新"应用程序实现升级 更新。更新的固件通过添加新测试、新车型、或扩展的应用程序到系统数据库中以提 高和增强 MaxiSys 应用程序的功能。

当平板诊断设备连接到互联网时,系统将自动搜索最新的更新程序。通过更新应用程 序下载并安装更新软件到设备上。本章节介绍安装和下载更新程序的操作方法。如果 在"设置"应用程序中已启用了"消息推送"功能,那么当有可用更新时系统将自动 显示通知消息。详见第 65 [页消息推送。](#page-72-0)

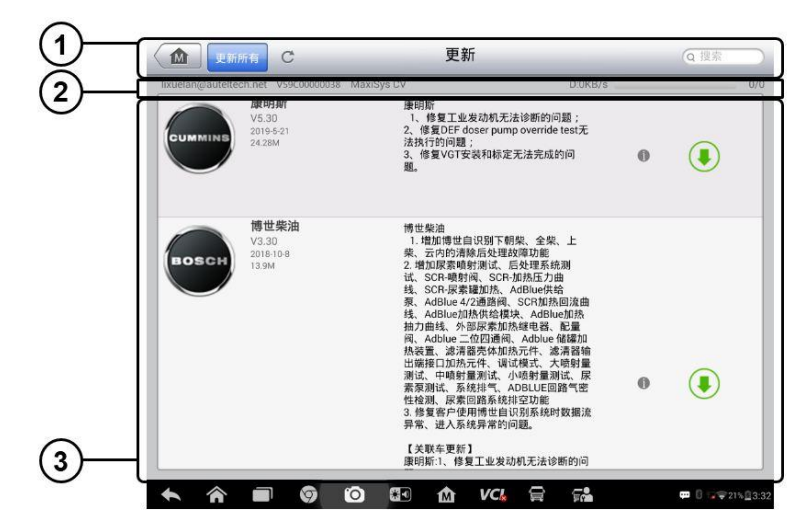

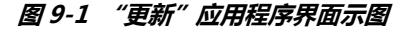

- **1. 导航和控制**
	- 主页 返回 MaxiSys 程序菜单
	- 更新所有 更新所有可用的更新软件
	- 搜索栏 通过输入文件名,如:车辆品牌来搜索特定的更新项目,
- **2. 状态栏**
	- 左侧 显示 MaxiSys 设备型号和序列号
	- 右侧 显示指示完成状态的更新进度条

### **3. 主界面**

- 左列 显示车辆标志和更新固件版本信息; 点击**【关于】**将会显示 PDF 格 式的功能列表,功能列表提供相关详细的固件信息
- 中间列 介绍更新固件的新功能。点击按钮打开信息界面可查看更多详情, 点击周围的灰暗区域关闭信息界面。
- 右列 根据每个更新项目的操作状态,将显示不同的按钮。
	- a) 点击**【更新】**以更新选定项目。
	- b) 点击**【暂停】**以暂停更新程序。
	- c) 点击**【继续】**以继续已暂停的更新。

#### **如何更新固件**

- 1. 启动 MaxiSys 平板诊断设备,确保设备已连接电源且互联网连接稳定。
- 2. 选择 MaxiSys 程序菜单中的【**更新】**应用程序;或点击收到的更新通知消息, 打开"更新"应用程序界面。
- 3. 检查所有可用的更新:
	- 如果决定更新所有的项目,则点击顶部的【**更新所有**】按钮。
	- 如果只想更新个别更新项目,则点击该项目右列的【**更新**】按钮。
- 4. 点击**【暂停】**按钮暂停更新程序。点击**【继续】**按钮继续更新。
- 5. 完成更新过程后系统自动安装固件。新版本固件将替代原版本固件。

# **10 VCI 管理操作**

通过"VCI 管理"应用程序您可以对 MaxiSys 平板和 VCI 设备进行配对并查看设备间 的通信状态。

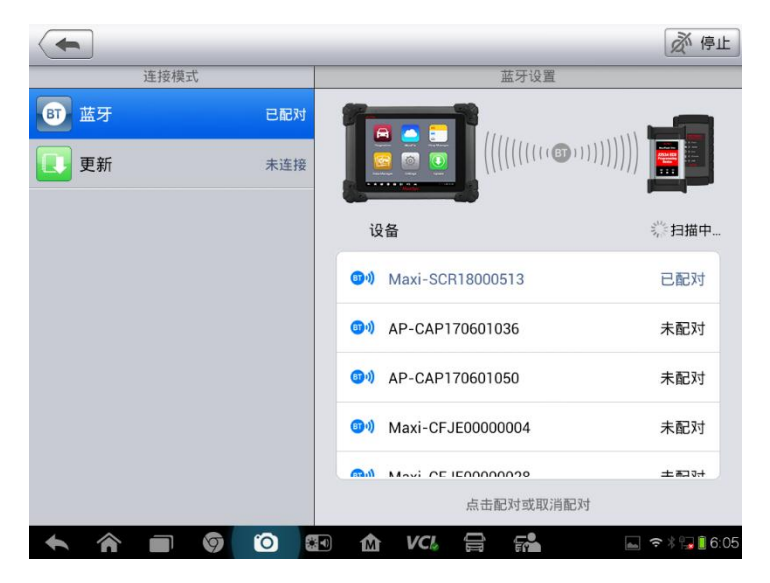

**图 10-1 VCI 管理界面示图**

- 1. **连接模式** 有两种连接方式可选。连接状态在项目右侧。
	- **蓝牙配对** 与蓝牙设备配对时右侧的连接状态会显示为"已配对",若未 配对则显示"未配对"。
	- **更新**(仅适用于 VCI 软件) 通过使用 USB 连接的 MaxiSys 平板诊断设备 网络通过互联网更新 VCI 软件。

选择连接模式来管理和设置连接。

- 2. **设置** 通过设置界面可执行无线配对操作。
	- 蓝牙设置 搜索并显示所有可进行配对的设备类型和序列号。点击目标设备 进行配对。设备名称左侧显示的蓝牙图标指示接收到的信号强度
	- 以太网设置 可以执行网络配置。

## **10.1 蓝牙配对**

执行配对之前,需将 VCI 设备连接到车辆或连接电源,以便在执行同步配对过程 中保持通电。确保 MaxiSys 平板的电池电量充足或已连接到 AC/DC 电源。

#### **如何进行 VCI 设备与平板配对**

- 1. 开启 MaxiSys 平板。
- 2. 将数据连接线的 26 针针端连接到蓝牙诊断设备的车辆数据连接口。
- 3. 将数据连接线的 16 针针端连接到车辆诊断座。
- 4. 点击平板 MaxiSys 程序管理中的**【VCI 管理】**应用程序。
- 5. 从连接模式列表中选择"蓝牙"。
- 6. 点击右上角的**【扫描】**按钮。此时设备将会开始搜索可用的配对设备。
- 7. 根据使用的 VCI 类型,设备名称以 Maxi 加序列号后缀的形式显示。 选择所需的设备进行配对。
- 8. 配对成功后,设备名称右侧显示的连接状态显示为已配对。
- 9. 等待几秒钟后,屏幕底部系统导航栏上的 VCI 按钮会显示一个绿色的 "√"图标,指示平板诊断设备已与 VCI 设备成功连接。
- 10. 再次点击已配对的设备可取消配对。
- 11. 点击左上方的**【返回】**按钮返回至 MaxiSys 程序菜单。

**提示:**VCI 设备每次仅与一个平板诊断设备配对。

### **10.2 更新**

在更新 VCI 软件之前,请确保 MaxiSys 平板诊断设备网络连接稳定。

### **如何更新 VCI 设备软件**

- 1. 开启 MaxiSys 平板。
- 2. 通过 USB 将 VCI 设备连接到 MaxiSys 平板诊断设备。
- 3. 点击平板诊断设备的 MaxiSys 程序菜单中的 VCI 管理器应用程序。
- 4. 从连接模式列表中选择更新。
- 5. VCI 软件的当前版本和最新版本将在几秒钟后显示,单击立即更新以更 新 VCI 软件。

# **11 远程桌面操作**

打开"远程桌面"应用程序将启动简单、快速、安全的远程控制接口"TV Quick Support"程序。通过 TeamViewer,您可以接收来自道通公司支持中心、同事或朋 友的远程支持服务及帮助。

## **11.1 操作**

如果将 TeamViewer 连接当做电话,那么 TeamViewer ID 即是电话号码,所有 的 TeamViewer 客户都可以与此号码进行单独通话。运行 TeamViewer 软件程 序的计算机和移动设备可通过全球唯一的 ID 号被识别。初次启动"远程桌面" 应用程序时,TeamViewer 软件会根据设备特性自动生成一个永久使用的 ID 号。 确保在启动"远程桌面"应用程序前连接设备至互联网,以便平板能接收来自第 三方的远程支持。

确保在启动"远程桌面"应用程序前连接设备至互联网,以便平板能接收来自第 三方的远程支持。

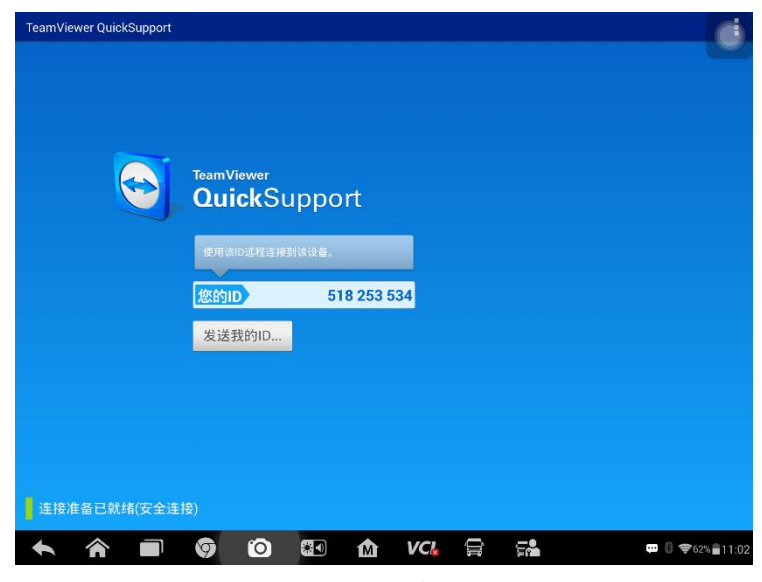

**图 11-1"远程桌面"应用程序界面示图**

**如何接收来自伙伴的远程支持**

- 1. 开启 MaxiSys 平板。
- 2. 点击 MaxiSys 程序菜单中的**【远程桌面】**应用程序,打开 TeamViewer 界面,生成并显示设备 ID。
- 3. 您的伙伴必须通过下载和安装 TeamViewer 完整版程序 ([http://www.teamviewer.com](http://www.teamviewer.com/) ),并在电脑上运行 TeamViewer 软件,才能提供远程操作支持请求。
- 4. 向您的伙伴提供 TeamViewer 生成的设备 ID 号,等待他对方向您发 送远程控制请求。
- 5. 系统收到请求后会弹出一个窗口,要求您确认并允许对方远程控制您 的设备。
- 6. 点击**【允许】**接受,或点击**【拒绝】**予以拒绝。

更多信息请参考相关的 TeamViewer 文档。

# **12 支持操作**

此应用程序将启动同步与道通公司在线服务网站的"支持"平台。为了使 MaxiSys 设 备与您的 Autel 在线账户同步,请在初次使用设备时通过互联网注册产品。使用"支 持"应用程序用户可连接到道通的线上社区论坛,在论坛上查询和提问解决汽车诊断 故障的方法。同时提交客诉或发送请求至道通技术部门以获得直接快速的服务支持。

## **12.1 产品注册**

请在初次使用 MaxiSys 诊断设备时进行线上产品注册,完成注册的设备才可登录 线上支持平台。

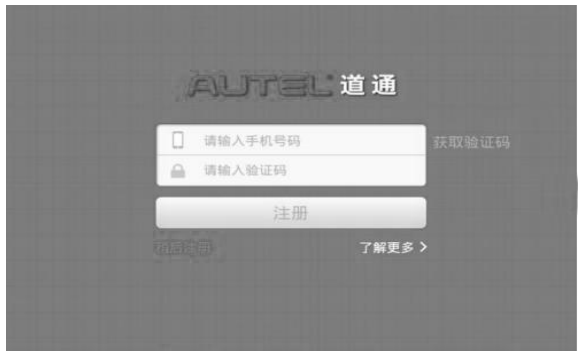

**图 0-1 产品注册界面示图**

#### **如何注册诊断设备**

首次使用产品时将会弹出如上图的注册界面,直到您注册后此界面才会消失。 注册时您只需输入正确的手机号,必须保证此手机号码使用正常,且能接收 到验证码。当您手机收到验证码后正确输入,点击注册,产品即可进行正常 使用及更新升级。

### **12.2 界面布局**

"支持"应用程序通过顶部导航栏的四个按钮控制界面操作,依次从左到右各个 按钮的操作如下所述:

- **主页** 返回到 MaxiSys 程序菜单。
- **后退** 返回至上一个界面。
- **向前** 前进至下一个界面。
- **刷新** 重新加载并更新界面。

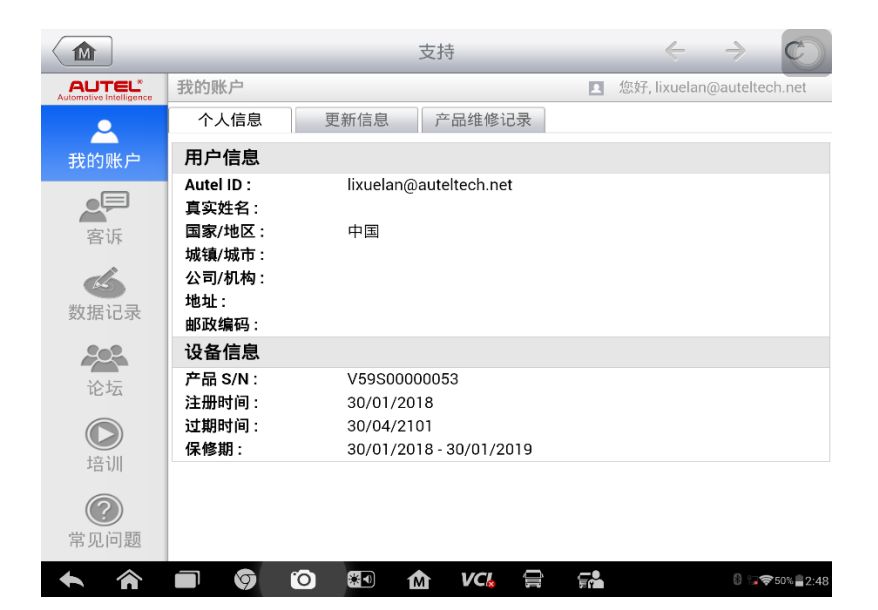

#### **图 12-1"支持"应用程序界面示图**

"支持"界面的主界面分为两个部分。左边栏是主菜单,在主菜单中选择一个选 项,在右侧就会显示相应的功能界面。

## **12.3 我的帐户**

"我的帐户"界面会显示用户和产品的综合信息,并与在线注册的帐户同步,这 些信息包括"用户信息","设备信息","更新信息"和"产品维修记录"。

#### **个人信息**

"用户信息"和"设备信息"都包含在"个人信息"界面中。

**● 用户信息** - 显示您注册的在线帐户的详细信息, 例如您的 Autel ID, 姓名,地址和其他联系信息等。

**● 设备信息** - 显示已注册的产品信息,包括 "产品 S/N", "注册日期", "过期时间",以及"保修期"。

#### **更新信息**

"更新信息"界面会显示产品软件更新的历史记录列表,包括产品序列号,软件 版本或名称以及更新时间。

#### **产品维修记录**

"产品维修记录"界面会显示设备维修的历史记录列表。每次设备被送回到道通 公司进行返修时,设备的序列号和详细的维修信息,如故障类型、更换的组件、 或重装系统等,将被记录到相关额在线产品账户中。使线上"产品维修记录"信 息与线下同步。

### **12.4 客诉**

在客诉界面中可以建立一个新的客诉案例,也可以查看历史客诉记录。

#### **界面布局**

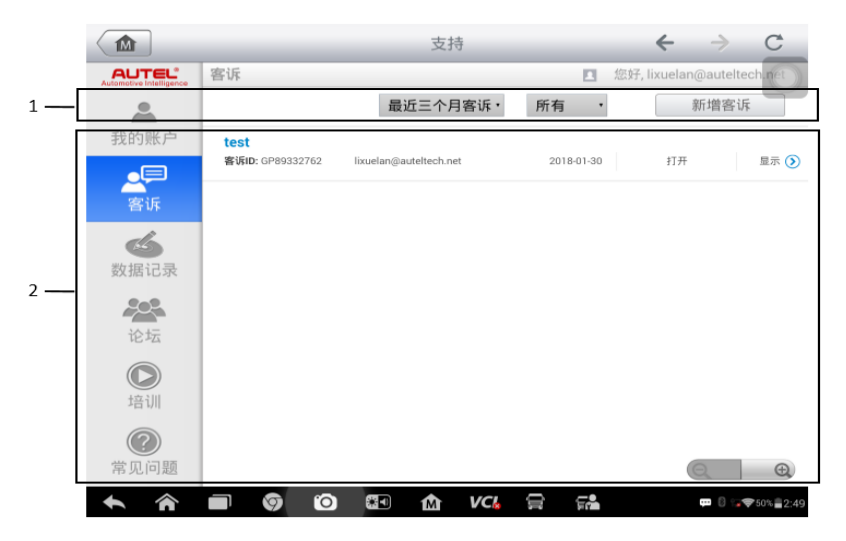

### **图 12-2"客诉"界面示图**

"客诉"界面包括两个部分。

#### **1. 选项栏**

- 日期筛选 只显示选定时间段内的客诉记录
- 状态筛选 只显示与选定的案例状态相应的客诉记录
- 新增客诉 创建一个新的客诉案例。

#### **2. 客诉列表**

客诉的概要信息包含"主题名称"、"标签 ID"、"用户账户 ID"、"日期" 和"案例状态"。

客诉有四种状态,分别是:

- **打开** 表示客诉案例已经启动但尚未处理
- **挂起** 表示客服人员正在处理该客诉
- **等待回复** 表示客服人员已经回复了该客诉,需要客户进行反馈
- 关闭 表示客诉已被处理、解决并结束

点击案例选项右侧的>按钮查看详细的客诉会话内容。

#### **如何建立一个新的客诉会话**

- 1. 在线注册产品。
- 2. 点击 MaxiSys 程序菜单中的**【支持】**应用程序。设备信息将会自动与 在线帐户同步。
- 3. 点击主菜单中的**【客诉】**。
- 4. 点击右上角的**【新增客诉】**按钮打开选项菜单界面,选择相应的服务渠 道。
- 5. 默认情况下,客诉列表通常会显示所有的客诉记录。点击**【下一步】**打 开一个客诉表格,在客诉表格中输入湘西的信息,如个人信息、车辆信 息和设备信息,还可以附上图像或 PDF 等格式文件。
- 6. 在每个输入栏中输入相应的信息,为了使客服人员更加有效快速地处理 客诉问题,建议您尽可能详细地填写客诉表格。
- 7. 根据案件的紧急程度在最后一节选择所需的处理时间。
- 8. 点击**【提交】,**将完成的表格发送至道通公司在线服务中心,或点击**【重 置】**重新填写表格。客服人员会仔细阅读并处理您提交的客诉,回复您 的速度取决于您要求的处理时间。
- **如何在客诉会话中作出回复**
- 1. 在线注册产品。
- 2. 点击 MaxiSys 程序菜单中的**【支持】**应用程序。设备信息将会自动与 在线帐户同步。
- 3. 点击主菜单中的**【客诉】**。
- 4. 点击记录表右侧的>按钮,选择一个现有的投诉案例选项。界面将会显 示该客诉会话的详细内容。
- 5. 查看后点击右侧上方的**【发表回复】**按钮打开编辑界面输入回复信息。
- 6. 再输入栏中输入内容,如有必要可上传附件。
- 7. 点击**【提交】**发表回复。
- 8. 点击**【状态】**选项下拉菜单更改案例状态。
- 9. 点击**【更新】**按钮,提交最新更新。

### **12.5 数据记录**

"数据记录"界面显示诊断系统中所有已发送或未发送(已保存)的数据记录。 支持中心人员通过支持平台接受并处理您提交的报告,并在 48 小时内提供解决 方案。您也可以与支持中心人员直接在线进行对话。

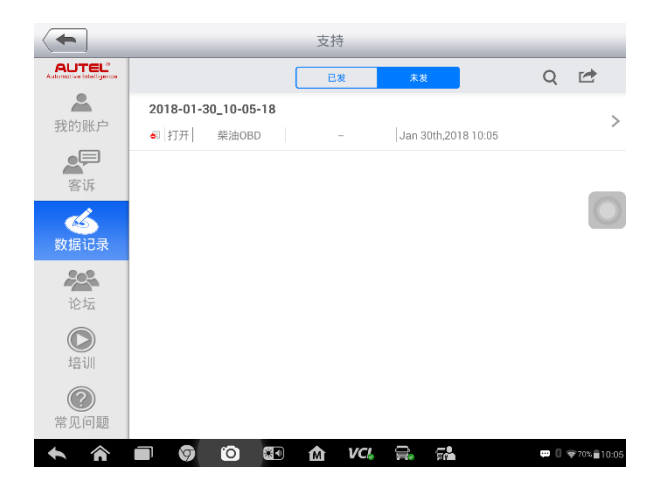

**图 12-3"数据记录"界面示图**

**如何在数据记录会话中进行回复**

- 1. 点击**【已发】**标签栏查看已提交的数据记录列表。
- 2. 选择指定选项,查看数据报告处理的最新更新。
- 3. 点击屏幕底部的输入栏,输入文本信息,或点击语音按钮录制语音信息, 或点击照相机按钮进行拍照。
- 4. 点击**【发送】**按钮,将信息发送至道通技术支持中心。

## **12.6 论坛**

打开"论坛"界面登录道通公司官网 [http://pro.autel.com](http://pro.autel.com/) 的技术论坛,通过论 坛您可以与其他社区中的成员分享信息或向他们寻求技术建议或提供技术支持。

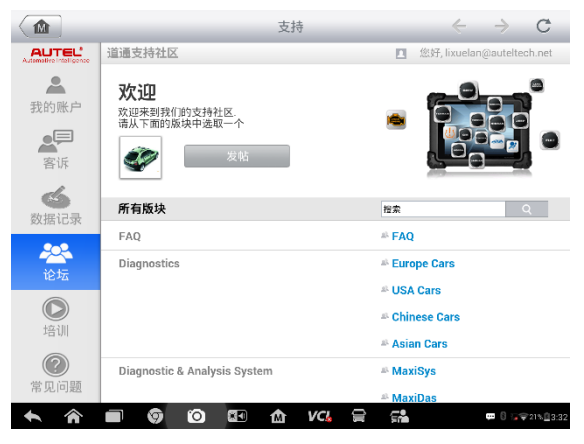

**图 12-4"论坛"主页界面示图**

### **如何发帖**

- 1. 在"论坛"主页界面中点击**【发帖】**,将会显示一个论坛列表。
- 2. 根据您要讨论的主题选择要加入的小组。例如,您要询问一个有关 MaxiSys 平板的问题,则点击**【MaxiSys】**开始讨论。
- 3. 在相应的输入栏中输入您的主题和要讨论的内容。
- 4. 为帖子选择一个类别或编辑标签有助于其他有相同兴趣的成员找到您 的帖子。
- 5. 点击**【确定】**提交信息。
- **如何参与讨论并回复帖子**
- 1. 在"论坛"主界面中,根据产品或功能选择您感兴趣的论坛小组。
- 2. 在"选择类型"菜单中选择一个指定的类型以便更好地筛选您所感兴趣 的话题。
- 3. 点击帖子项右侧的>按钮以查看讨论内容
- 4. 上下滑动屏幕浏览所有的帖子。当到达讨论的末尾时,点击**【回到原帖】,** 返回至第一篇帖子的位置。
- 5. 点击**【回复】**回复特定的帖子,或点击**【回复帖主】**加入讨论。
- 6. 在输入栏输入您的评论,然后点击**【确定】**提交帖子。

#### **用户信息**

在"用户信息"界面中可以设置您的个性头像,检查您的会员状态和其他信息, 如查看您发布的帖子,点击"论坛"界面中的头像图片打开"用户信息"界面。

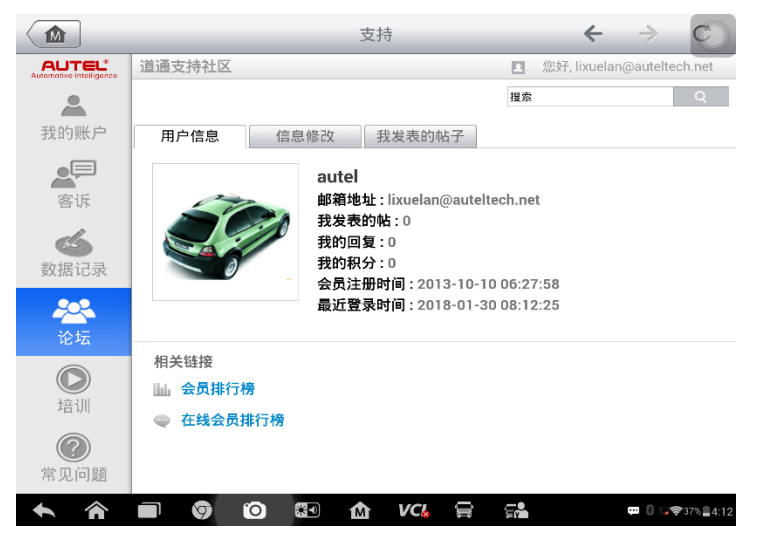

**图 12-5"用户信息"界面示图**

- 用户信息 显示用户的个人信息和会员状态。点击"相关链接"可查 看社区中的"会员排行榜"(根据分数和级别排名),还可查看其他在 线用户的社区会员。
- **信息修改** 选择一张图片将其设置为您的个性头像。。
- **我发表的帖子** 以列表的形式显示您在各论坛中发布的所有帖子。

# **12.7 培训**

"培训"界面提供了道通在线视频账户的快速链接。通过语言选项选择视频通道, 查看所有在线视频教程学习产品使用和汽车诊断的操作技巧等。

## **12.8 常见问题**

"常用问题"界面为如何注册及使用道通网站线上账户和如何进行线上购物和支 付等流程的常见问题提供解答。

- 帐户 显示关于道通公司在线用户帐户使用方法的问题和答案。
- 购物&支付 显示关于在线产品购买和支付流程的问题和答案。

# **13 学院操作**

通过"学院"应用程序播放储存在设备中的各种视频教程。这些培训视频主要包括产 品使用教程和车辆诊断培训教程,由一流的技术人员和专家编辑制作。

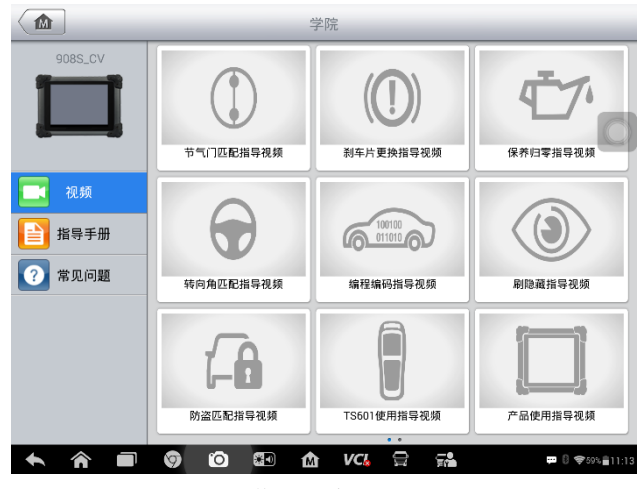

**图 13-1"学院"应用程序界面示图**

- 1. **导航按钮** 浏览应用程序界面。
	- 主页 返回 MaxiSys 程序菜单
	- 更多视频- 显示所有可用的视频文件与网络连接稳定
- 2. **主界面** 显示视频文件
- **如何播放视频**
	- 1. 点击 MaxiSys 程序菜单中的【培训】应用程序打开"培训"应用程序界面。
	- 2. 在主界面中选择视频文件。
	- 3. 必要时请从弹出的窗口中选择一个播放器全屏播放视频。

# **14 快速链接操作**

通过"快速链接"应用程序可快速方便地连接和访问道通公司官网网站和其他汽车服 务业相关的知名网站。这些网站拥有丰富的信息资料和资源,如技术支持和帮助信息、 知识库、论坛、培训和专业知识咨询服务等。

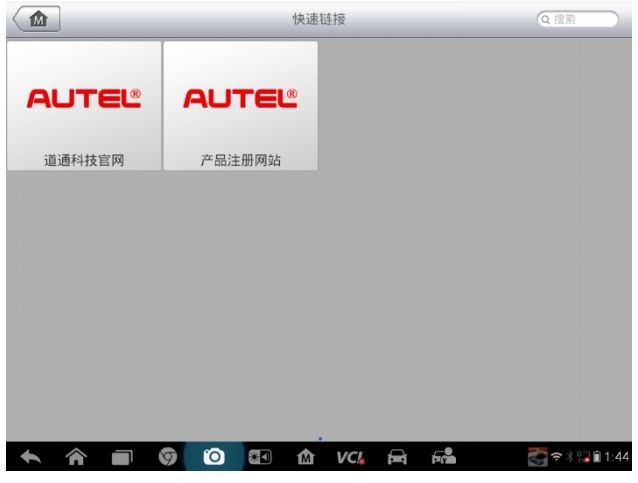

**图 14-1"快速链接"界面示图**

- **如何打开一个快速链接**
	- 1. 点击 MaxiSys 程序菜单中的**【快速链接】**应用程序打开"快速链接"应用程 序界面。
	- 2. 在主界面中选择一个网站缩略图启动谷歌浏览器并打开选定的网站。

# **15 高清内窥镜操作**

使用"高清内窥镜"应用程序之前,将成像头线缆连接至 MaxiSys 诊断设备。配合使 用"高清内窥镜"功能和成像头能够帮助您检查肉眼无法观测的、难以进入的狭窄区 域,并进行静态图像拍摄和视频录制。

#### **警告&重要提示:**

请按照以下说明进行操作,以防发生电击、卡滞及其他风险。

- 请勿将成像头线缆放在任何带电地方或正在运转的零件上,这将增加电击或卡滞 的危险。
- 请勿使用成像头线缆挪动物体、清除通道或疏通阻塞的区域。
- 检查结束后,请小心地将成像头电缆撤出检查区域。
- 成像头电缆的防水深度为 3 米,更深的深度可能会导致成像头进水,引起电击或 造成工具损坏。
- 成像头的工作温度介于 0°C(32°F)到 45°C(113°F)之间。

#### **检查:**

- **车辆**:确保在检查期间车辆处于静止状态。发动机罩下的金属和液体可能会很热, 请勿让成像头沾上油污和汽油。
- 管道:如果怀疑所检测的金属管道可能带电,请在使用工具前先让专业电工检查 管道,确定不带电后再进行操作。
- **墙壁**:检查内墙壁时,请确保在使用工具前已经关闭整个房子的断路器。
- **作业区**:请确保作业区光线充足。

# **15.1 附加配件**

成像头线缆及其配件为选配配件。成像头有两种尺寸可供选择:**8.5 mm** 和 **5.5 mm**。

#### **数码相机**

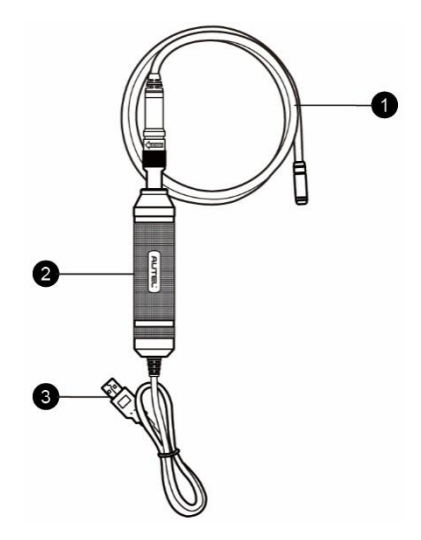

**图 16-1 高清内窥镜**

1. **可拆卸成像头电缆** - 在进行图像和视频查看的高清内窥镜时连接到工具

2. **手柄** - 手柄设计符合人体工学,使用方便和操作敏捷

3. **USB 线缆** - 将数字检测相机与 MaxiSys 平板诊断设备进行连接

**成像头配件**

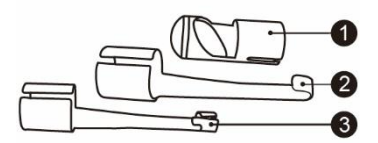

**图 16-2 8.5mm 成像头配件**

- 1. **磁铁** 能够拾起小的金属物体,比如掉下的环扣或螺丝
- 2. **挂钩** 能疏通障碍物,勾出管道内或狭窄区域内额线缆等
- 3. **镜子** 有助于查看角落以及难以进入的区域

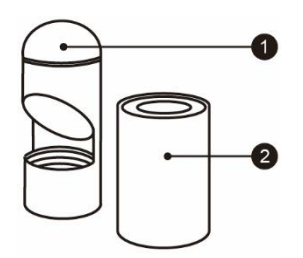

### **图 16-3 5.5mm 成像头附件**

- 1. **镜子** -有助于查看角落以及难以进入的区域
- 4. **磁铁** -能够拾起小的金属物体,比如掉下的环扣或螺丝

### **15.1.1 配件组装方法**

#### **8.5mm 成像头**

8.5mm 成像头的三个配件为磁铁,挂钩和镜子(图 16-2)。所有配件都可以用以 下所述的相同方式连接到成像头上:

1. 握住配件和成像头。

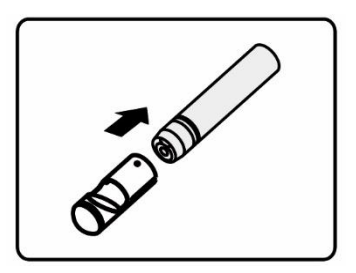

2. 将配件的一端套入成像头,然后固定配件。

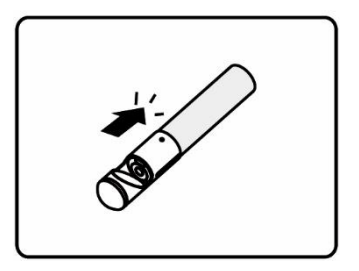

### **5.5mm 成像头**

5.5mm 成像头的两个配件为磁铁和镜子(图 16-3)。所有配件都可以用以下所 述的方式连接到成像头上:

1. 握住配件和成像头。

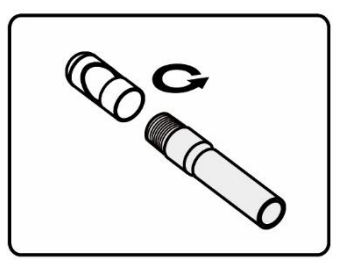

2. 将配件的螺纹部分拧进成像头以固定配件。

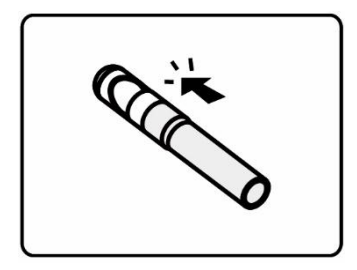

# **15.2 操作**

在执行"高清内窥镜"应用程序前,必须通过 USB 端口连接成像头线缆与 MaxiSys 平板。

**提示:**在实际操作中,成像头线缆可弯曲成一定的形状以方便进入狭小区域进行 检查。

- **如何使用"高清内窥镜"应用程序拍摄照片**
	- 1. 将成像头线缆插入 MaxiSys 平板顶部的 USB 端口进行连接。
	- 2. 请开启 MaxiSys 平板。
	- 3. 点击 MaxiSys 程序菜单中的**【高清内窥镜】**应用程序打开"高清内窥 镜"操作界面,即照相机操作界面。默认的照相机为成像头。
	- 4. 选择右下角的**【照相机】**图标进行拍摄。
	- 5. 通过调节并适当放置成像头,聚焦取景器中要拍摄的图像。
	- 6. 点击操作界面中的蓝色圆圈,取景器显示已拍摄的图像并自动保存照片。
	- 7. 点击屏幕右上角的缩略图可以查看已保存的照片,左右滑动屏幕可逐一

查看图像。

- 8. 点击选中的图片显示编辑工具栏。
- 9. 点击相应的按钮可分享、删除或编辑图像。
- 10. 点击屏幕底部"导航栏"中的**【后退】**或**【主页】**按钮退出"高清内窥 镜"应用程序。

#### **如何使用"高清内窥镜"应用程序录制视频**

- 1. 将成像头线缆插入 MaxiSys 平板顶部的 USB 端口进行连接。
- 2. 请开启 MaxiSys 平板。
- 3. 点击 MaxiSys 程序菜单中的【**高清内窥镜**】应用程序打开"高清内窥 镜"操作界面,即照相机操作界面,默认的照相机为成像头。
- 4. 选择右下角的**【摄像机】**图标录制视频。
- 5. 正确放置成像头连接线以聚焦要录制的场景。
- 6. 点击操作界面中的红色圆圈开始录制。
- 7. 再次点击红色圆圈停止录制,录制的视频会自动保存到系统图库。
- 8. 点击右上角的缩略图打开录制的视频文件。
- 9. 点击**【播放】**按钮播放视频。
- 10. 点击选中的视频打开编辑工具栏。
- 11. 点击相应的按钮分享、删除或编辑视频。
- 12. 点击屏幕底部"导航栏"中的**【后退】**或**【主页】**按钮退出"高清内窥 镜"应用程序。

#### **如何配置成像头的工作模式**

- 1. 请点击圆圈底部边缘的按钮。
- 2. 选择每个选项,然后做出适当的调整。

如需了解更多关于照相机应用操作的技巧和详细信息,请参考相关的 Android 操作系统文档。

# **16 保养和服务**

为确保 MaxiSvs 诊断平板和 VCI 设备保持其最佳水平和状态,我们建议您仔细阅读并 按照本章节所提供的保养说明保养产品。

## **16.1 保养说明**

以下阐述了如何保养设备,以及要采取的预防措施。

- 请使用软布和酒精或温和的玻璃清洁剂清洁平板触摸屏。
- 切勿在平板上使用研磨性清洁剂、洗涤剂或汽车化学品。
- 请将产品存放在干燥的环境中,并保持在正常的操作温度范围内使用产品。
- 在使用平板前请擦干双手。如果触摸屏潮湿,或用沾水的手指点击触摸屏将 可能影响触摸屏的感应。
- 请勿将设备存放在潮湿、多尘及脏污的地区。
- 每次使用前后请检查外壳、接线盒接头是否有灰尘和损坏现象。
- 每次使用过后请用湿布擦拭设备的外壳、接线处和接口处。
- 切勿自行尝试拆卸平板或 VCI 设备。
- 切勿使设备跌落或遭受严重撞击。
- 仅使用经授权认可的电池充电器和其他附件。任何因使用未经授权认可的电 池充电器和附件而造成的故障或损坏将导致产品保修失效。
- 请确保电池充电器远离导电物体。
- 为了防止信号干扰,请勿在微波炉、无线电话和一些医疗或科学仪器旁使用 平板。

### **16.2 快速检修指南**

**A.当平板诊断设备无法正常工作时:**

- 确保产品是否已在网上注册。
- 确保系统软件和诊断应用程序软件已正常更新。
- 确保平板已连接到互联网。
- 检查所有线缆、连接线和指示灯以确认设备信号是否正常接收。

#### **B.电池续航时间比较短时:**

- 在低信号强度地区可能会出现这种情况。如果暂不使用设备,请将其关 闭。
- **C.无法开启平板时:**
	- 确保平板已连接至电源或电池已充电。
- **D.平板无法充电时:**
	- 充电器可能出现故障,请联系当地的经销商。
	- 您可能尝试在温度过高/过低的环境中使用本产品,请尝试更换充电环 境。
	- 产品可能未正确连接到充电器,请检查接头。

**提示:**若尝试以上措施后,仍然无法解决问题,请联系道通技术支持或您当 地的销售代理。

# **16.3 电池使用**

本产品由内置锂离子聚合物可充电池供电。

**危险:**请勿自行更换电池,错误更换电池可能引起爆炸。

- 切勿使用已损坏的电池充电器。
- 切勿拆卸或打开、碾压、弯曲或扭转、穿刺或切碎电池。
- 请勿改装或重置电池、尝试将外物插入电池、或将电池暴露干火、爆炸或其 他危险环境之中。
- 确保仅使用包装中配套的充电器和 USB 连接线。使用其他充电器或 USB 连 接线可能会导致设备故障,并使产品保修失效。
- 仅使用符合产品标准的充电设备。使用不合格的电池或充电器可能会导致火

灾、爆炸、泄漏或其他危险。

- 请避免产品跌落。如果产品不慎跌落,尤其是跌在一个坚硬的表面上。如果 您怀疑产品已经损坏,请将其送往维修中心进行检查。
- 电池充电时长取决于电池剩余的电量。
- 随着时间的推移,电池寿命会不可避免地缩短。
- 由于过度充电会缩短电池的使用寿命,请在电池充满电后断开充电器。
- 将电池存放在高温场所或寒冷环境下,如炎热或寒冷的车中可能会减少电池 容量,缩短电池使用寿命。请始终将电池存放在正常的温度范围内。

### **16.4 服务流程**

本节介绍联系技术支持、维修服务以及申请更换或选购零件的相关流程和信息。

### **16.4.1 技术支持**

如果您在操作本产品的过程中有任何问题或疑问,请:

- 致电 1-855-288-3587 / 1-855-AUTELUS ( 北美 ),
- 或 0086-755-86147779(中国)。
- 联系当地经销商或代理商。
- 访问 [http://pro.autel.com](http://pro.autel.com/) 或 [www.autel.com](http://www.autel.com/) 。

### **16.4.2 维修服务**

如果设备需要维修,请从网站 [www.autel.com](http://www.autel.com/) 中下载并填写维修服务表格请务 必填写以下信息:

- 联系人姓名
- 回寄地址
- 电话号码
- 产品名称
- 问题的完整描述
- 购买凭证

### **将设备发送至当地代理商或至以下地址:**

深圳市光明新区高新西路研祥智谷创祥地 1 号 6 楼

邮编:518000

### **其他服务**

您可以直接从道通授权的产品供应商,和当地经销商或代理商处购买选购配件。 您的订购单应包括以下信息:

- 联系人信息
- 产品或零件名称
- 物品说明
- 购买数量

# **17 保修**

### **一年有限保修**

道通科技有限公司(以下简称"公司")向作为本产品原始零购售买者承诺,自交货 之日起一年内,如果在正常使用情况下,本产品或任何零件证明存在材料或工艺方面 缺陷导致设备故障,凭购买凭证,公司将根据情况免费为您维修或更换(新产品或改 造的部件)。

因设备误用、操作不当或安装不当造成的附带损坏或间接损坏,公司概不负责。由于 某些国家或州不允许对默示保修期限加以限制,因此上述限制可能对您不适用。

### **此保证不适用于以下情况:**

- 1. 任何因异常使用或异常情况、意外事故、处理不当、人为疏忽、擅自更改、使用 不当、安装或维修不当、或存放不当而损坏的产品;
- 2. 机械序列号或电子序列号已被删除,更改或损毁的产品;
- 3. 因暴露在高温或极端环境条件下造成的损坏;
- 4. 因连接到或使用本公司未批准或授权的配件或其他产品造成的损坏;
- 5. 产品外观,装饰品,装饰性或结构性物品如框架和非操作性零件的缺陷;
- 6. 因外部原因如火灾、泥土、沙子、电池泄露、保险丝熔断、被盗、或任一电源使 用不当而损坏的产品。

**注意:**在维修过程中可能会删除产品中的所有内容。请发送产品进行保修服务前备份 产品中的所有内容。